# **GMAC™ GradSelect User Guide** October <sup>2023</sup>

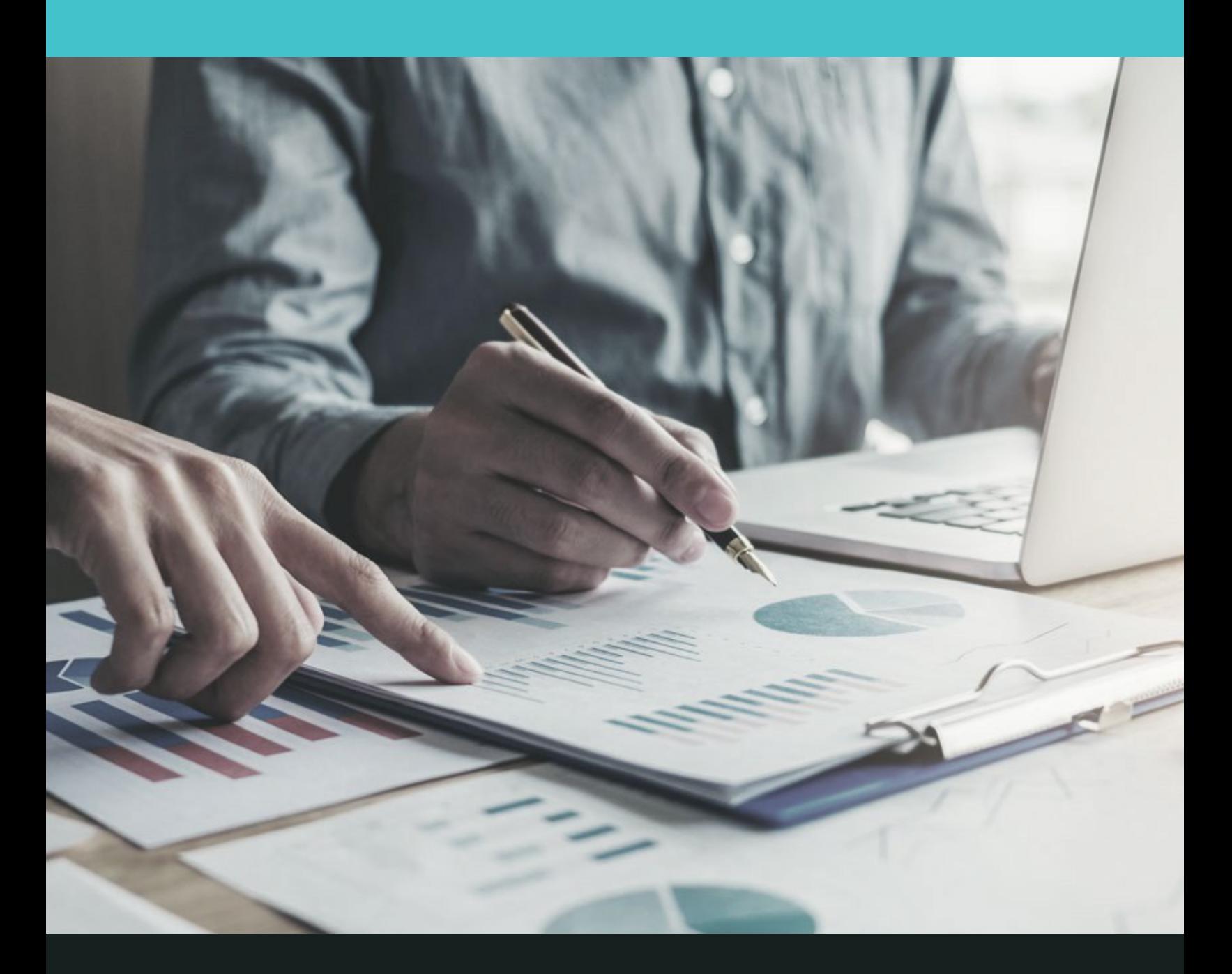

Graduate<br>Management Admission Council

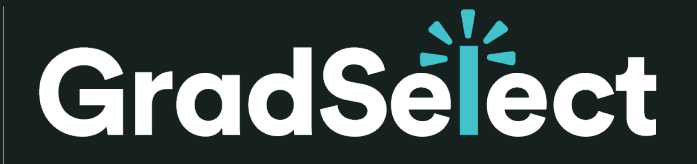

Recruit from the world's largest pool of qualified GME talent

## **Table of Contents**

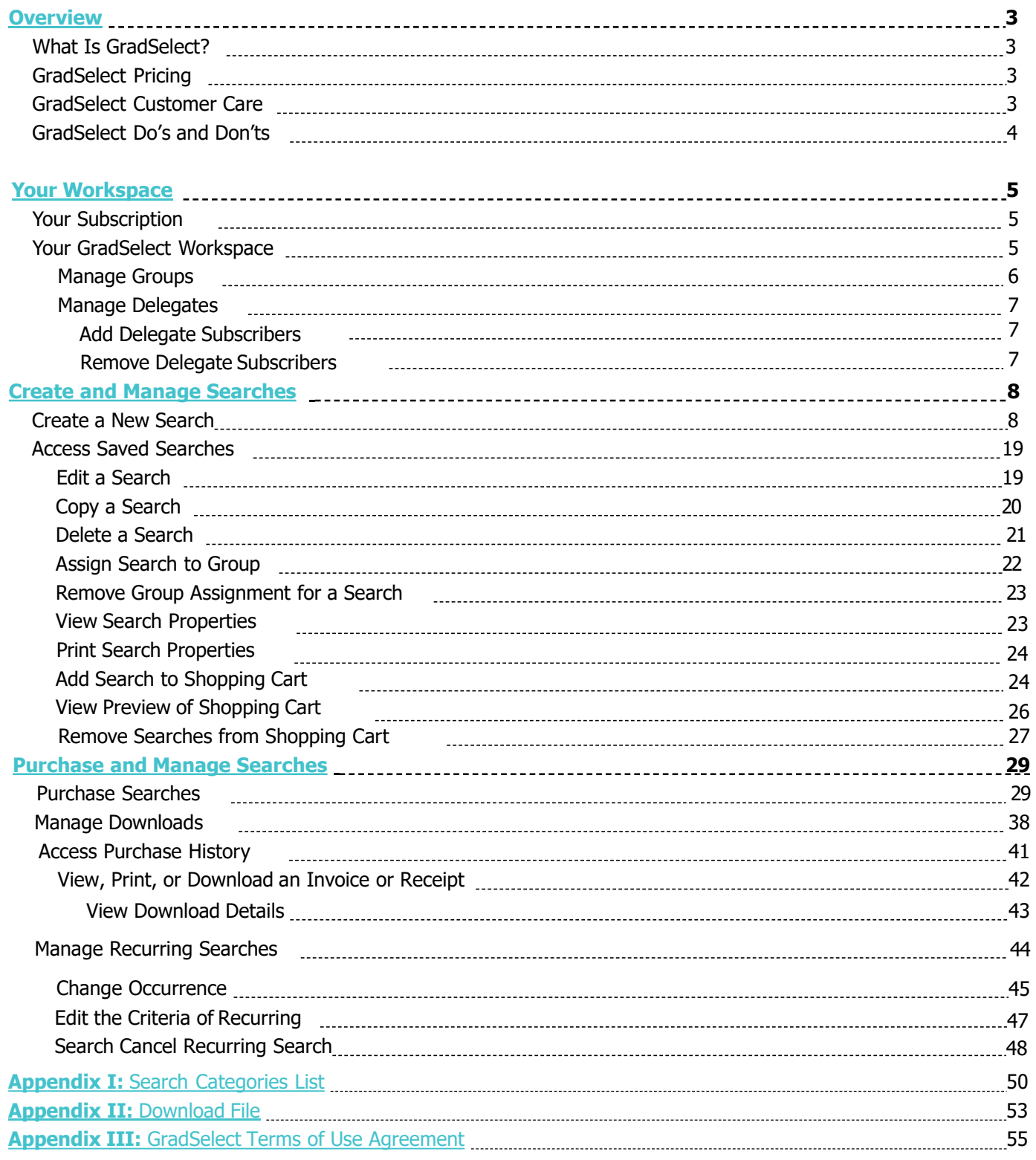

### <span id="page-2-0"></span>**What Is GradSelect?**

The GMAC™ GradSelect database is available to allschools that accept the GMAT™ exam. It provides easy access to over 550,000 qualified GME candidates who have opted in to hear from graduate schools and selective partner organizations. These potential candidates are made available through GMAC family sites and engagement with GMAC products and services and are specifically interested in graduate management education.

### **GradSelect Pricing**

GradSelect is available to any school or organization that supports GMAC's mission to connect business schools and candidates. Those schools that accept the GMAT exam, receive 10 or more score reports in the last calendar year, and are GMAC members, will gain access at a preferred rate. If your school or organization does not meet these criteria, you may still access GradSelect, the world's largest database of qualified GME candidates, at the standard price.

For more details on this, please reach out to your assigned GMAC market development manager or send us an email at **gradselect@gmac.com**

### **GradSelect Customer Care**

If you have any questions about the GradSelect service, please contact GradSelect Customer Care, available Monday through Friday, 8 am to 4:30 pm US Eastern Time. Your call or email will be answered within one business day. You can reach GradSelect Customer Care at any of thefollowing:

**Phone:** +1 (703) 668-9606

**FAX:** +1 (703) 668-9686

**EMAIL: gradselect@gmac.com**

### **GradSelect Do's and Don'ts**

#### **General Subscription**

#### **Do**

- Use GradSelect names to contact prospective candidates about your graduate business programs
- Inform GMAC of subscriber changes by emailing **[gradselect@gmac.com](mailto:gmass@gmac.com)**
- Notify GMAC immediately of any unauthorized use, breach, loss, or disclosure of the GradSelect Data
- Comply with applicable laws regarding data privacy and security
- Adhere to ethical standards in the recruitment of potential applicants
- Abide by the GradSelect Terms of Use Agreement

#### **Don't**

- Disclose or allow access to GradSelect data to anyone other than authorized licensees unless you receive GMAC's consent in writing first
- Use GradSelect data to discriminate against potential candidates on the basis of race, color, national origin, religion, physical or mental disability, age, gender, or other criteria protected by law

#### **Correspondence to Candidates**

#### **Do**

- List valid contact information for your institution on all communications, including:
- Postal address
- Telephone number
- Email address
- Inform GradSelect contacts that you are contacting them as a result of their previous opt-in to the GradSelect service
- Provide an internet-based means for candidates to opt-out or unsubscribe
- Remove GradSelect contacts who have opted out within the time prescribed by law

#### **Don't**

- Use spamming or other means to interfere with the GradSelect service or any GradSelect names' user, host, or any network
- Send GradSelect contacts anything other than information about graduate management education (graduate management education may include relevant educational opportunities, surveys, and financial programs and related information)
- Merge data obtained through the GradSelect service with data obtained through any other source
- Send correspondence to GradSelect names purchased more than 12 months earlier
- Remove the GradSelect seed name from mailings
- Text or call candidates via phone using an automatic telephone dialing system, unless the Auto field is Yes
- Send message content to candidates that include or suggests that they may apply to the program without having to take the GMAT exam

### <span id="page-4-0"></span>**Your subscription**

There are two types of GradSelect subscribers: primary subscribers and delegate subscribers. The primary subscriber establishes the GradSelect subscription. Delegate subscribers are authorized by the primary subscriber to share access to the subscription. There is no limit to the number of authorized delegate subscribers for a GradSelect subscription. All GradSelect subscribers, primary or delegate, must have a gmac.com account. Delegate subscribers can do everything the primary subscriber can, except:

• Delete searches

- Add other delegate subscribers
- Edit other subscribers' searches

NOTE: As the primary subscriber, you are agreeing to the Terms of Use Agreement on behalf of yourself, your institution, and for all delegate subscribers, who may be added to the subscription at any time. Each delegate subscriber is also required to agree to the GradSelect Terms of Use Agreement at the time of registration. Please read the Terms of Use Agreement carefully because you and your institution will be contractually bound by it.

### **Your GradSelectworkspace**

Your GradSelect Workspace is where you:

- Create, save, and purchase searches
- Download searches
- Manage your recurring searches
- View search and invoice history

The tabs in your Workspace keep your searches organized for easy access and navigation through the GradSelect service.

- **New Search:** You can create a search using the New Search tab.
- **Saved Searches:** You can locate searches that have not been saved but not yet purchased in the Saved Searches tab. These searches are available to view, edit, delete, copy, and purchase.
- **Recurring Searches:** All searches that have been set up as recurring searches can be viewed in the Recurring Searches tab. Here you can edit, cancel, or change the occurrence of your recurring searches.
- **Downloads:** All purchased searches available for download are located in the Downloads tab.
- **Purchase History:** All searches that have been previously purchased are located in the Purchase History tab. Here you can download copies of your invoices and receipts, copy searches, and view your download history.

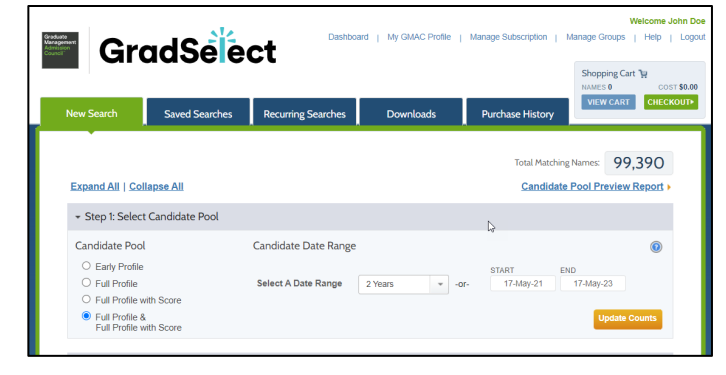

The header navigation (at the top right of the page) provides additional features such as:

- Group management
- Delegate management
- Additional help
- Access to your GMAC profile

## **Your workspace**

## **Manage Groups**

Group names can be helpful in organizing and locating your searches. To manage groups, click the **Manage Groups** link in the top navigation.

#### **Add New Group**

To add a group:

- 1. In the **Manage Groups** pop-up window, enter the name of the new group you want to add in the text box to the left of the **[Add New Group]** button.
- 2. Click the **[Add New Group]** button.

The pop-up window will close automatically, and the

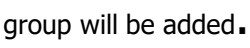

**Manage Groups** 

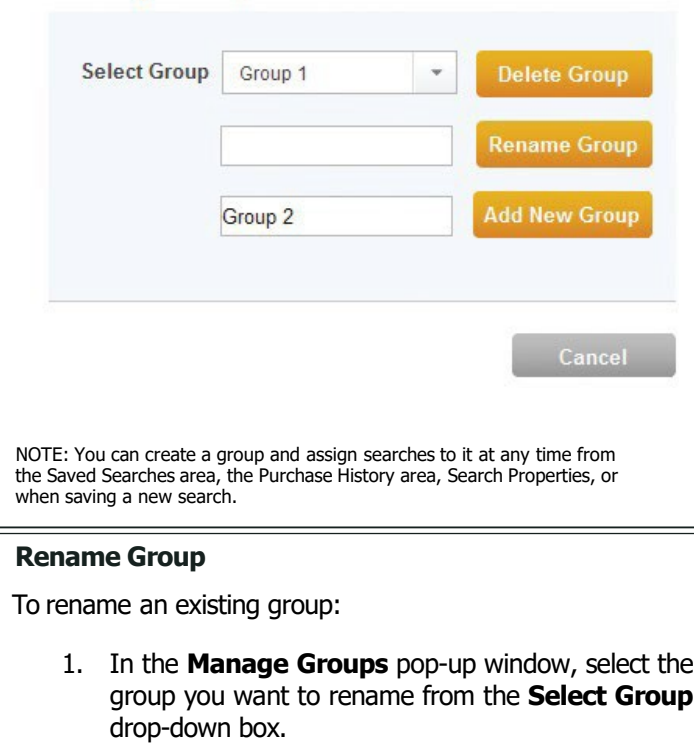

- 2. Enter the new group name in the text box to the left of the **[Rename Group]** button.
- 3. Click the **[Rename Group]** button.

The pop-up window will close automatically, and the existing group will be renamed.

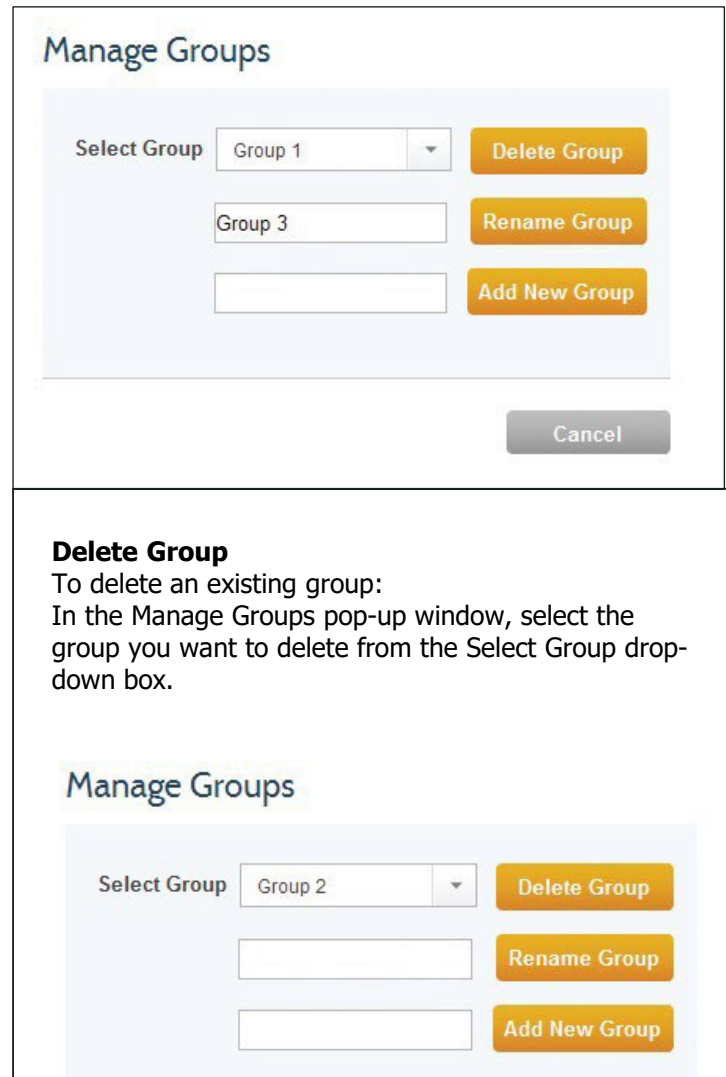

2. Click the **[Delete Group]** button.

The pop-up window will close automatically, and the selected group will be deleted. If you delete a group, it does not delete the search.

### **Your workspace**

### **Manage Delegates**

To manage delegates, click the **Manage Delegates** link in the top navigation. All individuals who have registered on gmac.com with your institution and school will appear in the **Non-Delegate Subscribers** or **Delegate Subscribers** multi-select box. If you would like to authorize individuals who are not listed, please have them register on gmac.com with your institution and school. You can then add them as delegate subscribers.

NOTE: Only primary subscribers are able to manage delegates.

### **Add Delegate Subscribers**

From the **Non-Delegate Subscribers** multi-select box, click on the delegate subscriber you wish toadd.

- A. To select multiple delegates, <CTRL> and click on each delegate.
- B. Click the blue right arrow button. The selected subscribers' names will be moved to the**Delegate Subscribers** multi-select box.
- C. Click the **[Save]** button. Each delegate you added will receive an email notification that he or she has been added as a delegate subscriber to your subscription.

TIP: **Delegate Subscriber for AccountingFunctions**

### **GradSelect Invoices**

GMAC does not mail or email invoices. As the primary subscriber, you can add a colleague from<br>your school office or accounting office as a<br>delegate subscriber to manag<u>e t</u>he invoices for your GradSelect subscription. This authorized user would have access to all invoices and receipts generated by purchases through your subscription under the Purchase History tab.

### **Set a Subscription SpendingLimit**

### **Remove Delegate Subscribers**

- A. From the **Delegate Subscribers** multi-select box, click on the delegate subscriber you wish to remove.
	- a. To select multiple delegates, select press <CTRL> and click on each delegateyou wish to remove.
- B. Click the gray left arrow button.
- C. The select subscribers' names will be moved to the **Non-Delegate Subscribers** multi-select box.
- D. Click the **[Save]** button. Each delegate you removed will receive an email notification that he or she has been removed as a delegate subscriber to your GradSelect subscription.

NOTE: Delegate subscribers who have been removed lose access to the entire GradSelect subscription and no longer have access to their searches. The primary subscriber can still access the searches created by these delegate subscribers.

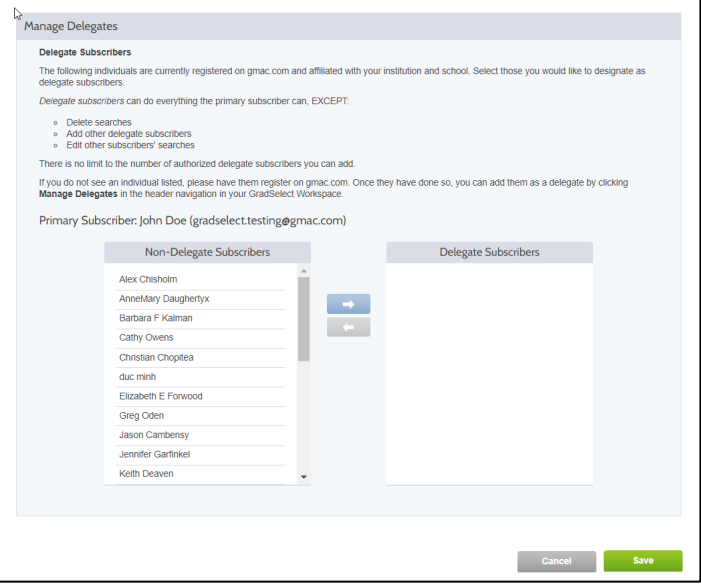

To set a ceiling on the amount you wish to spend in a given time frame, enter the **Amount**, **Start Date**, and **End Date**. You will receive an email notification when your total GradSelect spend nears this limit. This limit only applies to recurring searches.

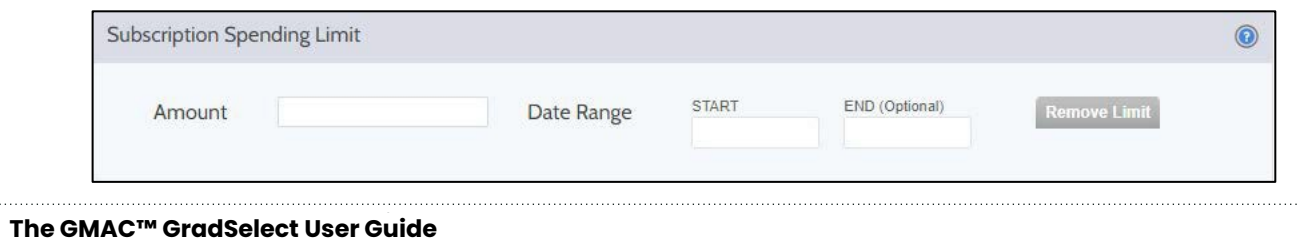

### <span id="page-7-0"></span>**Create a New Search**

To create a new search, click the green **New Search** tab in the upper-left corner of your workspace.

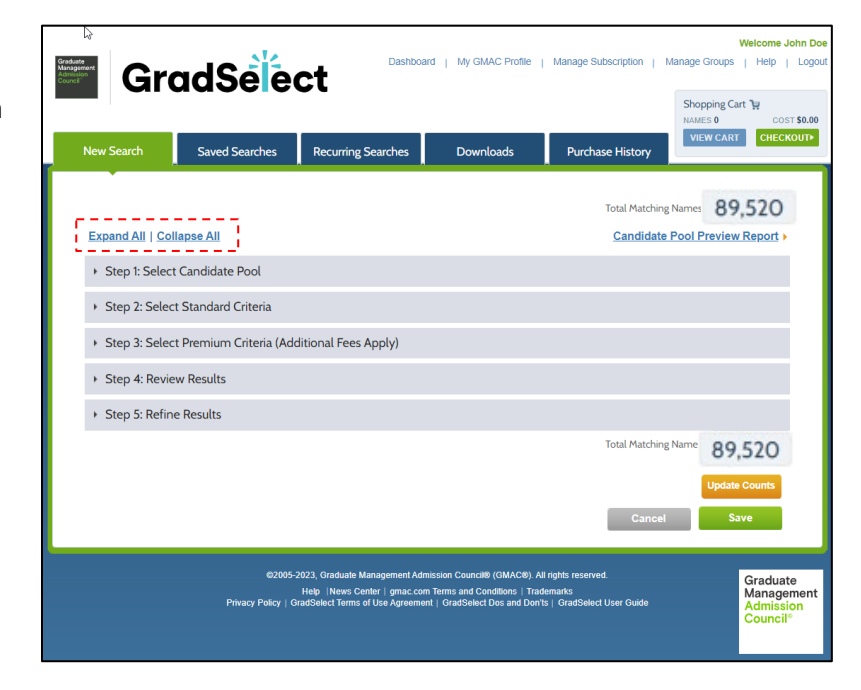

#### Step 1: **Select Candidate Pool**

1A. Select the **Candidate Pool** you want tosearch from.

- **Early Profile**: Candidates who have come through any GMAC family website and opted in to GradSelect but have not completed their profile. You'll have access to their first name, email, and current location.
- **Full Profile:** Candidates who have opted in to GradSelect and completed at least some of their profile, but do not have reportable test scores.
- **Full Profile with Score:** GMAT test takers who have opted in to GradSelect. These candidates have reportable GMAT scores in addition to other profile data.
- You may also search by both **Full Profile** & **Full Profile with Score**. This allows you to search for opted in candidates both with a full profile and a full profile with scores.

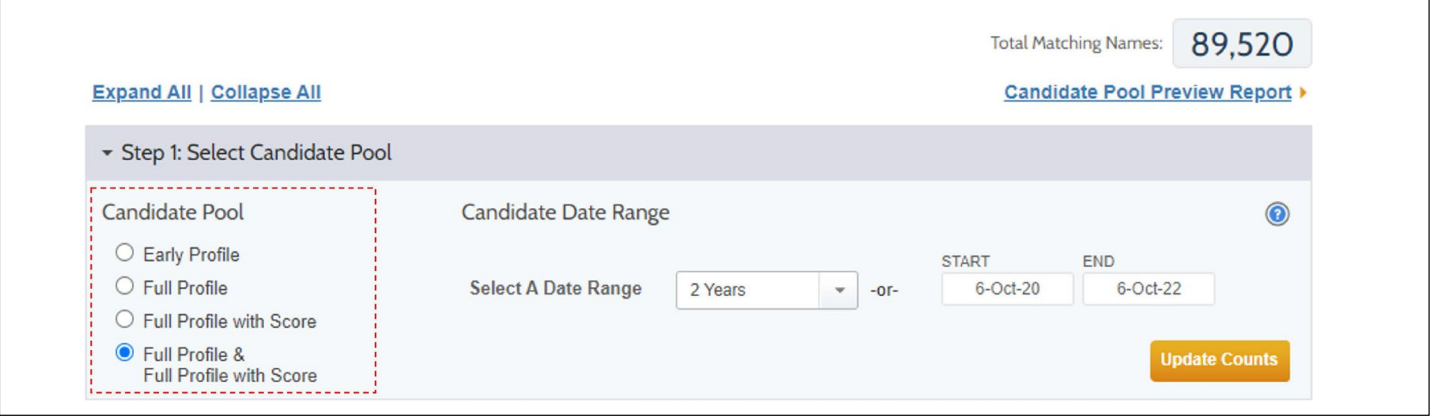

### Tip: **View Candidate Pool Preview Report**

#### **Candidate Pool Preview Report**

You can download a brief report that provides the total number of Early Profile, Full Profile, and Full Profile with Score candidates broken down by:

- Age Range
- Degree Objectives
- Desired School Characteristics
- Educational Background
- Gender
- Undergraduate GPA (Grade Point Average)
- Work Experience
- World Region (Current Location)

#### **To view the Candidate Pool Preview Report:** 1.In your GradSelect workspace, click the **New Search** tab.

2.In **Step 1: Candidate Pool,** click the New Search tab or simply look at your GradSelect dashboard on the righthand side.

3.The Candidate Pool Preview Report will open in a new window.

Expand All | Collapse All

Gep 1: Select Candidate Pool

Total Matching Names: 89,520 Candidate Pool Preview Report

#### 1B: Select the **Candidate Date Range** by either:

- Selecting a predefined date range using the **Select a Date Range** drop-down list
- Selecting a custom date range using the calendar entry box in **Start** and **End** date boxes

The Candidate Date Range is the most recent date a candidate opted in to the GradSelect service by doing one of the following:

- Registering on aGMAC family site, including mba.com and businessbecause.com
- Registering for or taking the GMAT exam
- Updating his or her profile information on GMAC family sites
- Ordering additional score reports

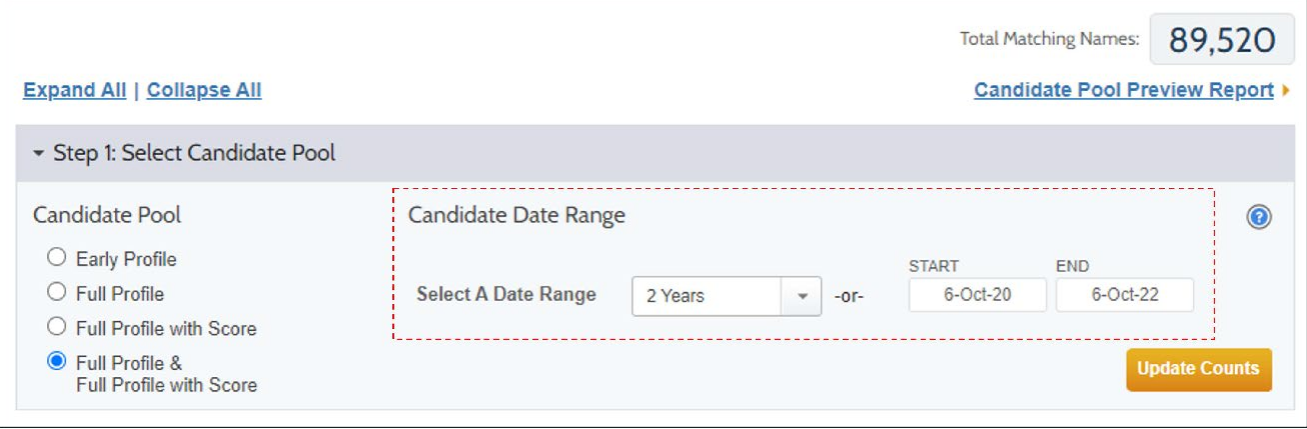

NOTE: You may set the date range to begin up to 5 years before the day you create your search. Your search results will contain only candidates who opted in to the GradSelect service during that timeperiod.

#### Step 2: **Select Standard Criteria**

You can refine your search by adding standard criteria from the left navigation menu based on categories and subcategories, such as: Age Range, Degree Objectives, and Preferred Study Region. Note, outside of GMAT, these are the top 3 searched for fields. For a full list of categories, see **Appendix I: Search [Categories](#page-49-0) List.**

- 2A: Click a category from the left navigation in the **Select Standard Criteria** section.
- 2B: Select the criteria you wish to add from the right selection box.

2C: Click Update Counts.

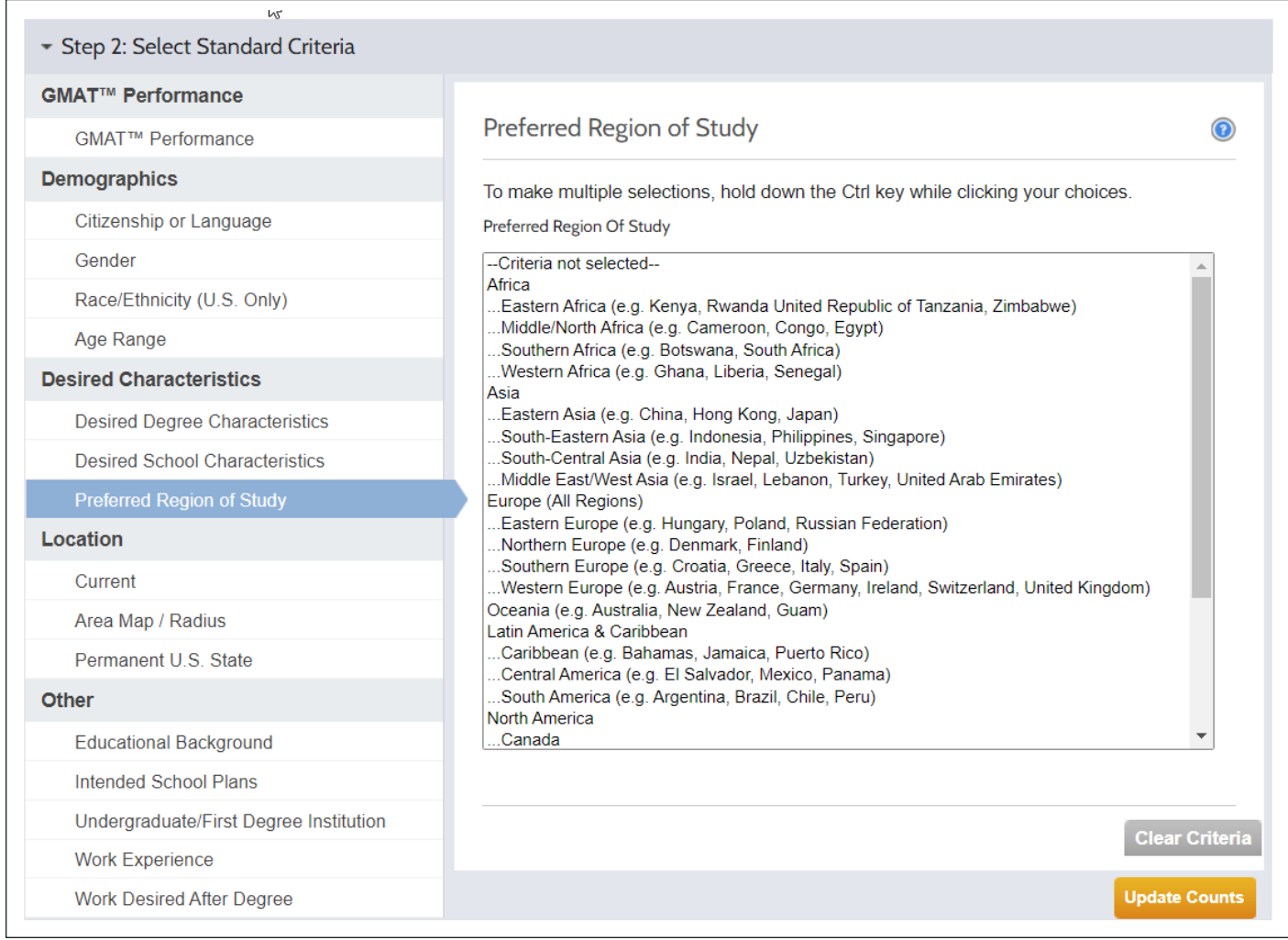

#### Step 3: **Select Premium Criteria**

You can also refine or enhance your search by adding Premium Insights from the left navigation menu. Premium Criteria has the following two Premium Insights. Additional fee applies to each name that has premium insight.

i. GMAC Recommendations

After you've identified candidates from the standard criteria, this premium insight allows you to select your school's program(s) that GMAC has recommended to candidates inGradSelect.

ii. Scores Sent to My Competitors

After you've identified candidates from the standard criteria, this premium insight allows you to identify candidates who have sent their GMAT score to at least one similar (or competitive) program to yours. Select your program(s)' competitive group, which includes up to 10 similar programs, and see which candidates have sent their scores to the group.

NOTE: Premium Insights are optional. You do not need to purchase these insights to purchase GradSelect names. In this case, select your standard criteria and skip the Premium Insight section to check out.

- 3A: Click a category from the left navigation in the Select Premium Criteria section.
- 3B: Select your school programs you wish to add from the right selection box.
- 3C: Select the radio button for your candidate pool with premium insights only or both with and without premium insights.

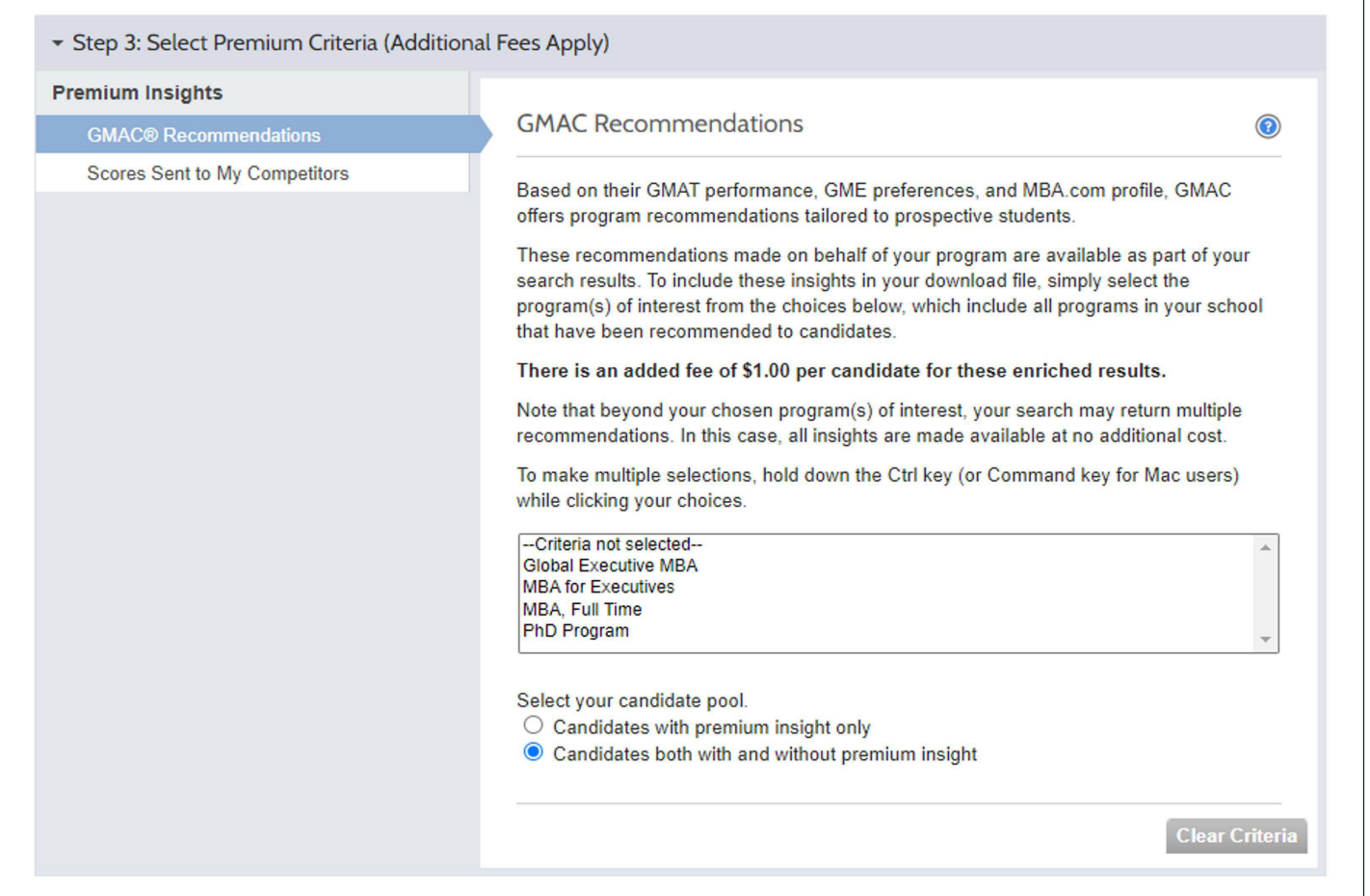

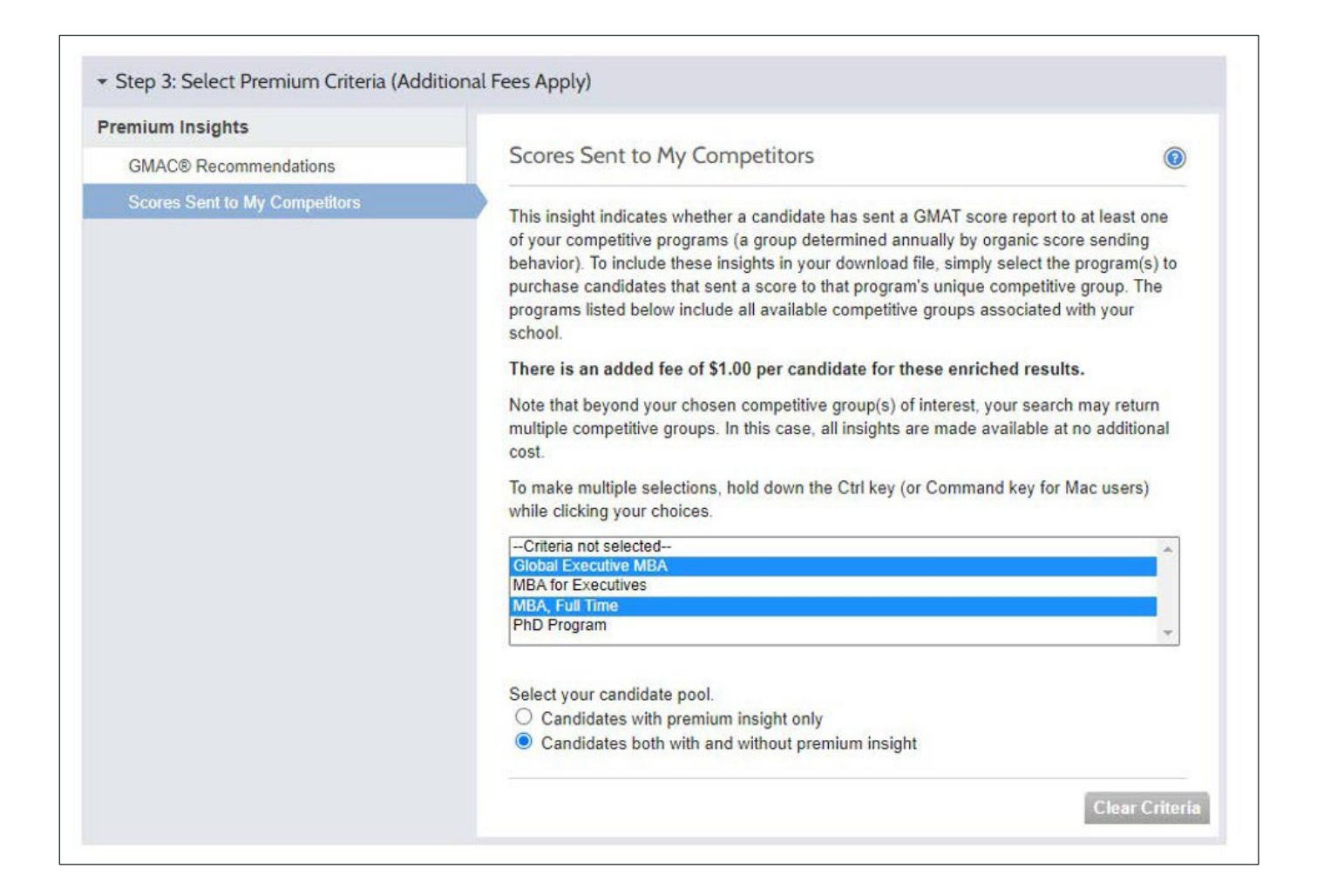

#### **Select your candidate pool:**

**Candidates with premium insight only:** Purchase only candidates that meet your standard criteria and have your selected premium insight.

**OR**

#### **Candidates both with and without premium insight:**

Purchase all candidates that meet your standard criteria, including those that have your selected premium insight.

Select your candidate pool.

- $\bigcirc$  Candidates with premium insight only
- Candidates both with and without premium insight

NOTE: Don't search for both premium insights in the same search. Separate them into two unique searches as your messaging should be different. For more best practices, visit **[here](https://www.gmac.com/reach-and-recruit-students/gmac-connect/gmass-premium-insights)**.

#### Step 4: **Review Results**

4A: Each criterion is immediately added to the bottom of the Review Results grid as you select it. If you have selected a Premium Insight, the last row will be green, highlighting your selected insight and candidate pool.

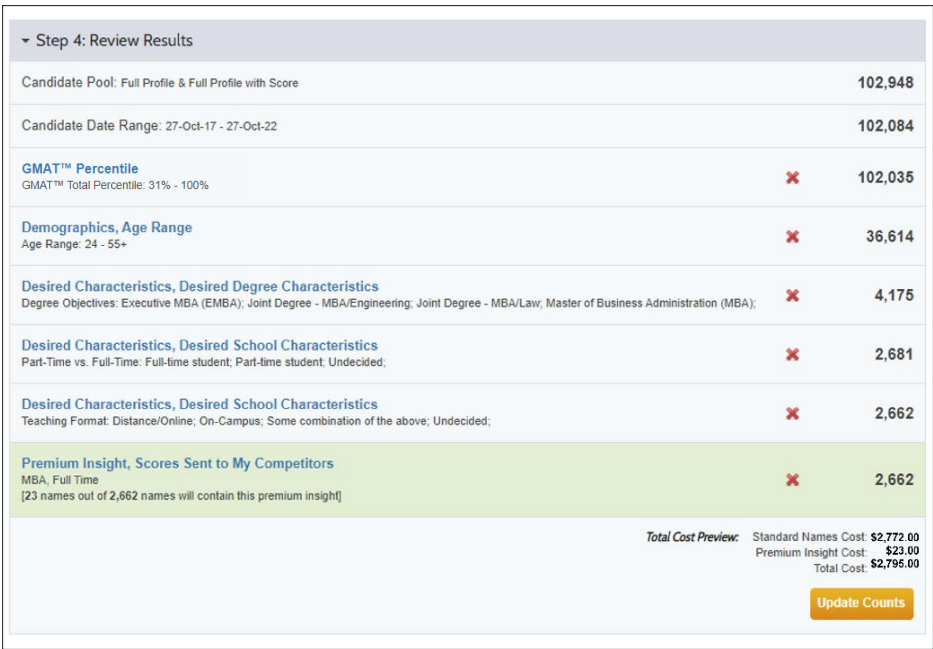

To narrow your search, add standard criteria by following Steps 2A-2B, above.

NOTE: You can add categories in any order, but you cannot put them in a different order once they have been added. If you wish to reorder the categories, you must delete them and then add them in the desired order. Reordering the same categories with the same criteria selections will not change the final result, but it will change the ongoing number<br>count during the search set-up. Subcategories within a category cannot be reordered.

#### Tip: **View Tip**

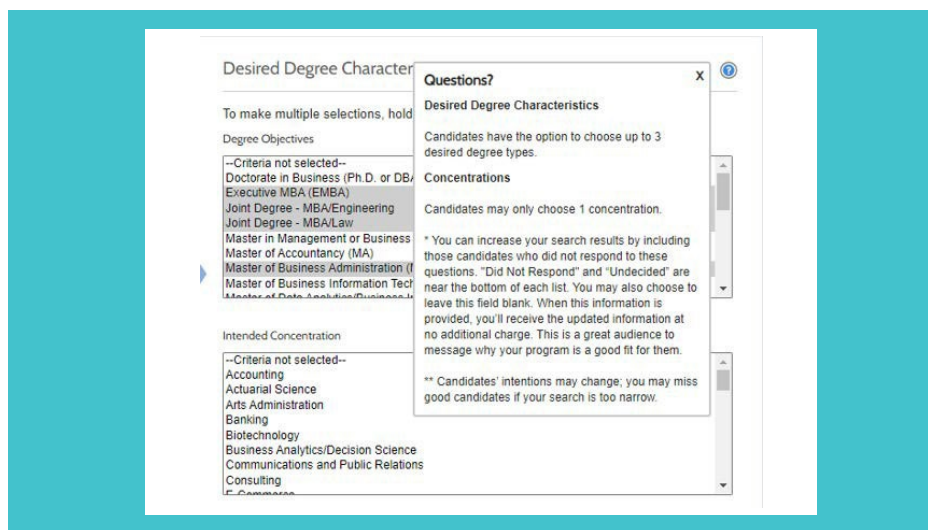

Click the help icon in each right selection box to view tips for each category.

#### Tip: **Converting GPAs to the 4.0 Scale**

Students whose grades were not originally reported on a 4.0 scale may have converted them to a 4.0 scale using the **GPA Conversion Table** below.

GMAC provides the GPA Conversion table to candidates during the GMAT registration process.

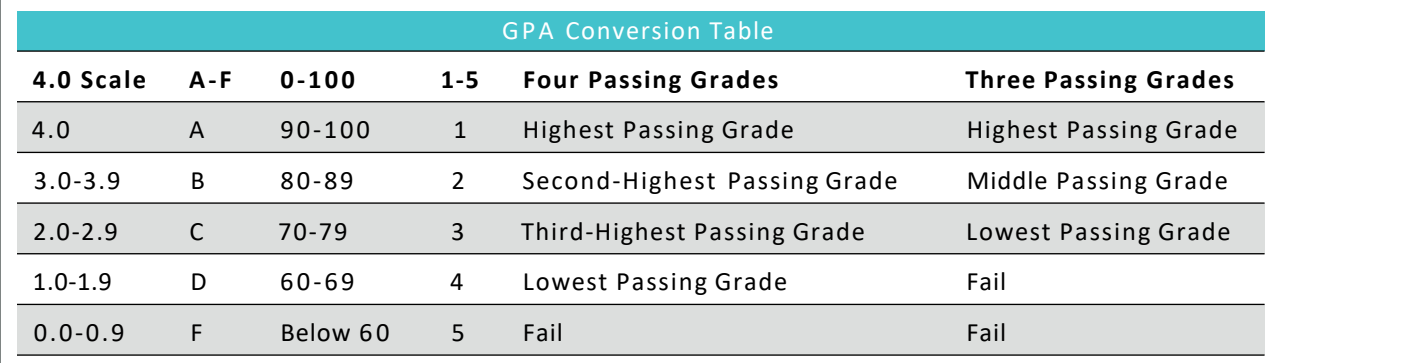

You can view the total number of names matching your selected criteria as you add each category, or you can update your counts once you have finished building your search. Updating your counts in the end will enable faster search creation.

4B. To update your counts and view the total of names matching your criteria, click the **[Update Counts]** button.

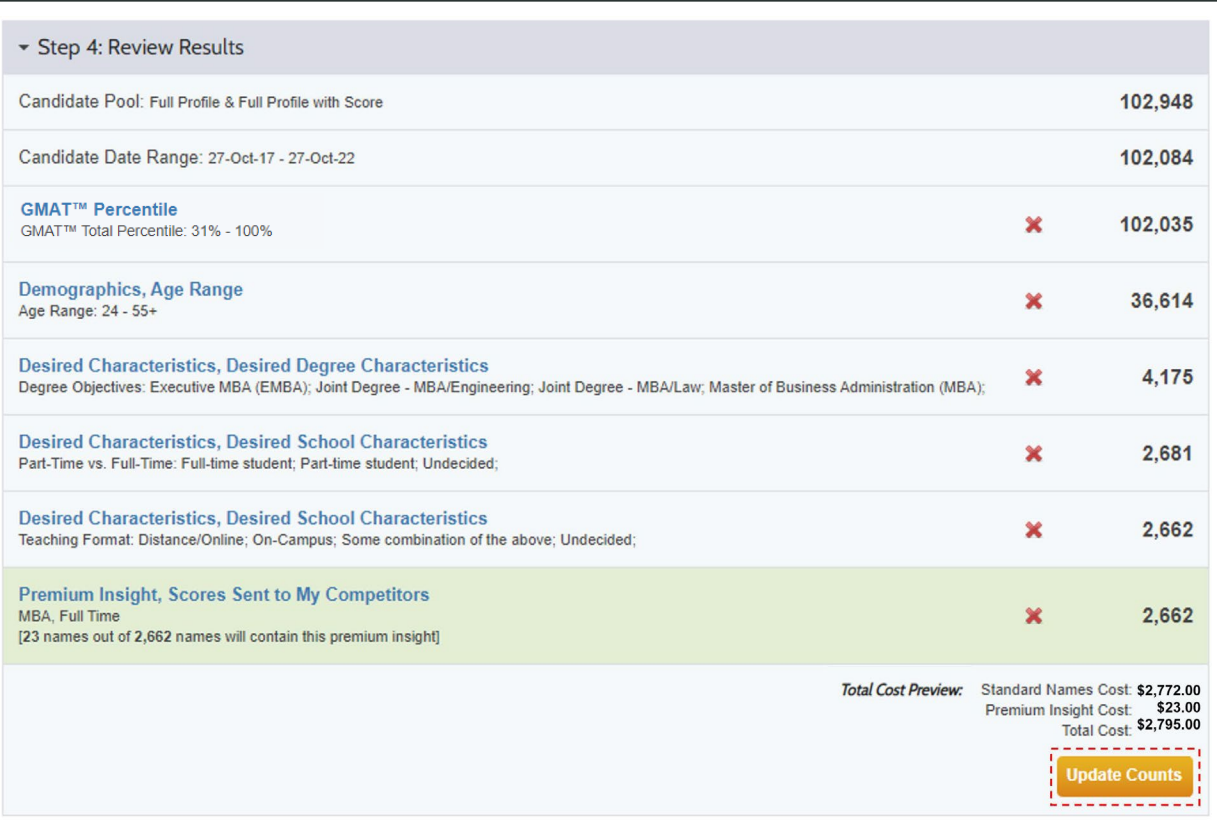

The total matching names will be displayed in the Total Matching Names preview box.

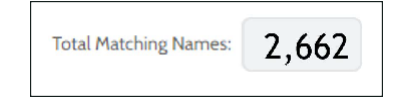

#### Step 5: **Refine Results**

You can filter names identified through your search criteria by excluding candidates who have sent a GMAT Score Report to your school.

5A. To exclude candidates who have already sent a GMAT Score Report to your school, select **No** from the **Include Sent Score Reports** section.

Additionally, you can filter your search by selecting your purchase options. You can choose to buy all names, both new names and those you have purchased within the past 12 months, or a combination:

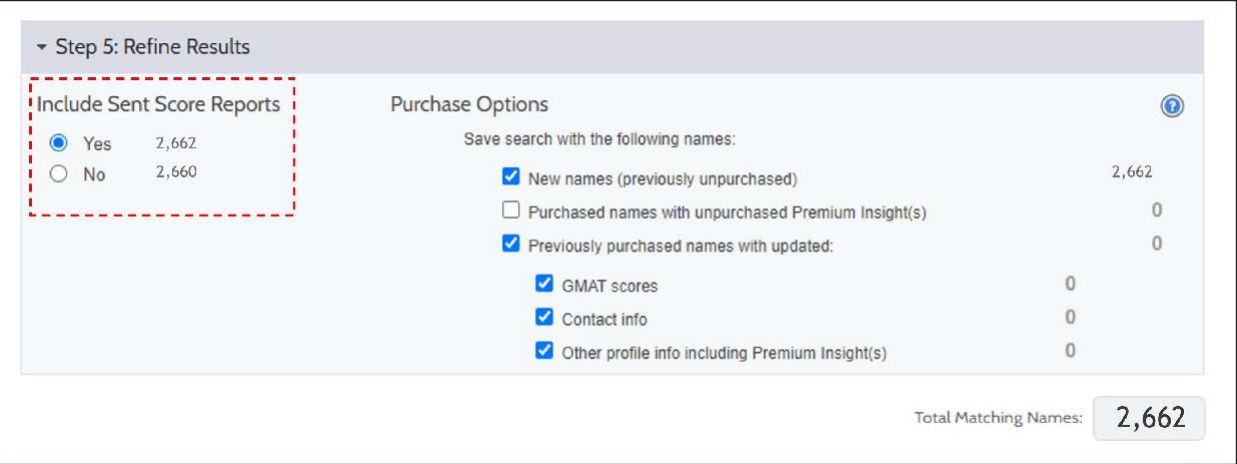

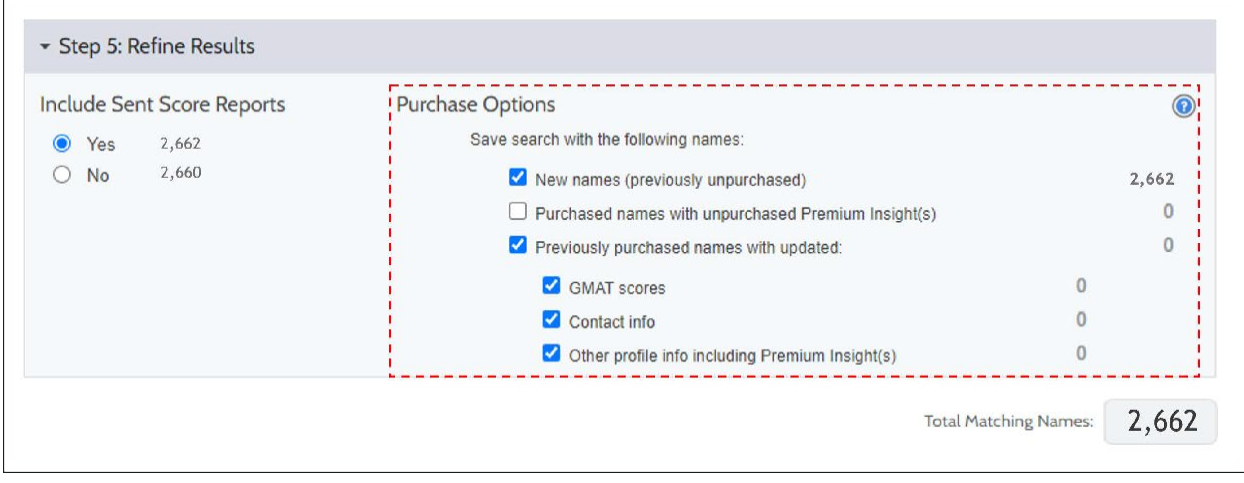

#### **Purchase Options Section**

- **New names (previously unpurchased)**: Includes only new names and filters out any previouslypurchased name from any previous search. These names would be charged at their respective price by lead type.
- **Purchased names with unpurchased Premium Insight(s)**: Includes any previously purchased names for whom you previously didn't buy premium insights. You will only be charged for the price of the premium insight, not the name.
- **Previously purchased names with updated:**
	- o GMAT scores: the previously purchased candidate now has a new or updated GMAT score. GMAC only shares the highest valid score a candidate receives.
	- $\circ$  Contact info: the previously purchased candidate has updated their address phone number, or other contact information.
	- $\circ$  Other profile info including Premium insights: the previously purchased candidate has updated their GME preferences or background information. They may also have received updated Premium Insights which are available for free if they have already been purchased on this candidate.

If you select any type of updated information, you will receive this information at no added charge.

#### **Tip: View Total Cost of Search**

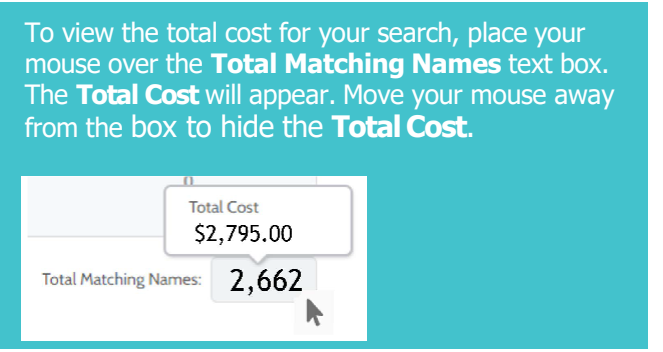

#### Step 6: **Save Search Results**

To save your search results, click the **[Save]** button. The **Save Search** dialog box willopen.

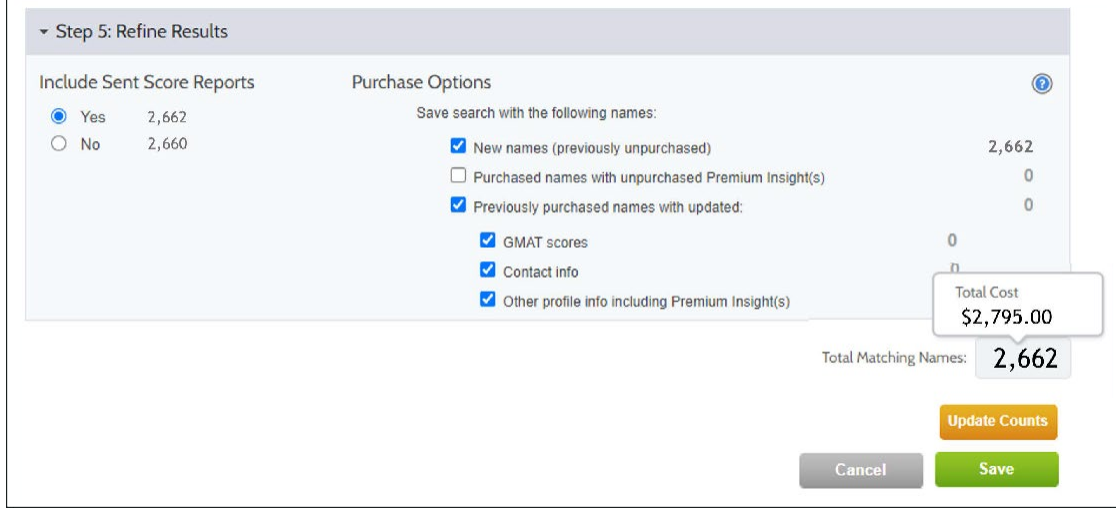

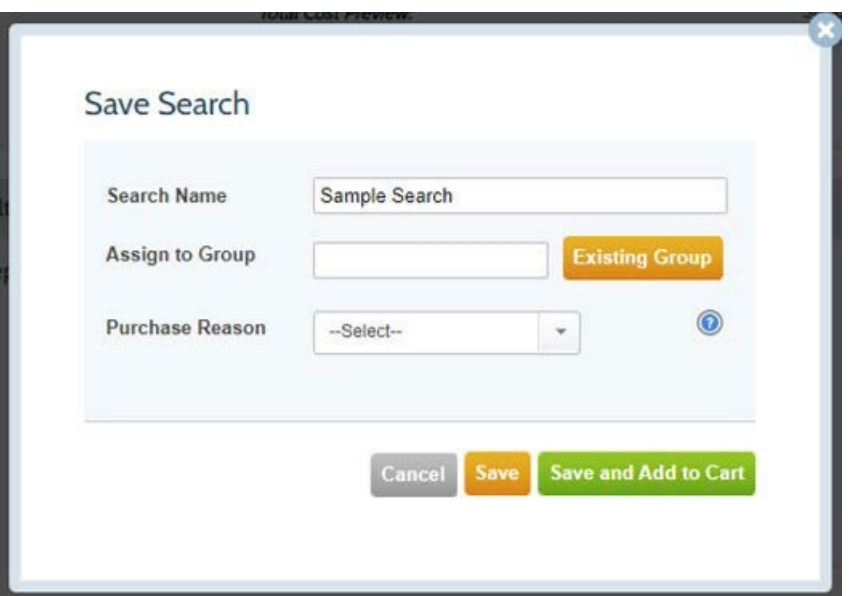

6A. Enter a name for your search in the **Search Name** field.

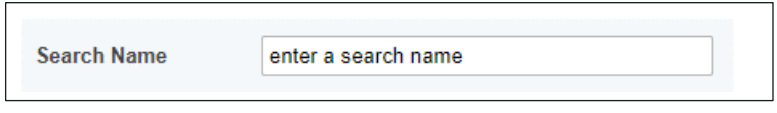

6B. You can assign your search to a group, but it is not required.

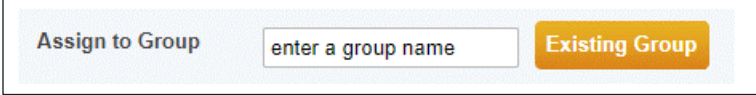

- To assign a search to a new group, enter the group name in the **Assign to Group** text box.
- To assign a search to an existing group:
	- 1. Click the **[Existing Group]** button

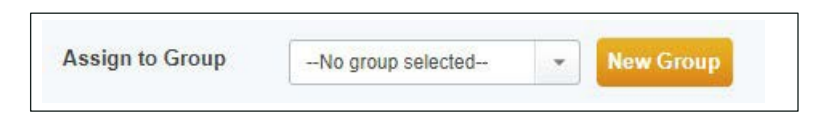

2. From the **Assign to Group** drop-down list, select the group you want to assign your search to.

6C. From the **Purchase Reason** drop down, select the main reason you are performing this search.

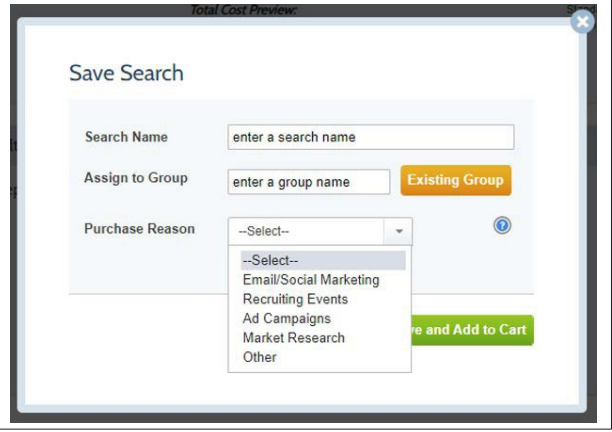

NOTE: You can assign searches to a group at any time from the Saved Searches tab. To assign a search to a group, see: **Assign Search to Group**

6D. To save your search to the **Saved Searches** tab, click the **[Save]** button.

6E. To purchase your search, click the **[Save and Add to Cart]** button. Your search will be added to your shopping cart, and a copy of it will be available in the **Saved Searches** tab in your Workspace. Once you complete the checkout process, your search will be available in the **Purchase History** tab in your GradSelect workspace. For instructions on how to buy a search, see: **[Purchase](#page-28-0) Searches**.

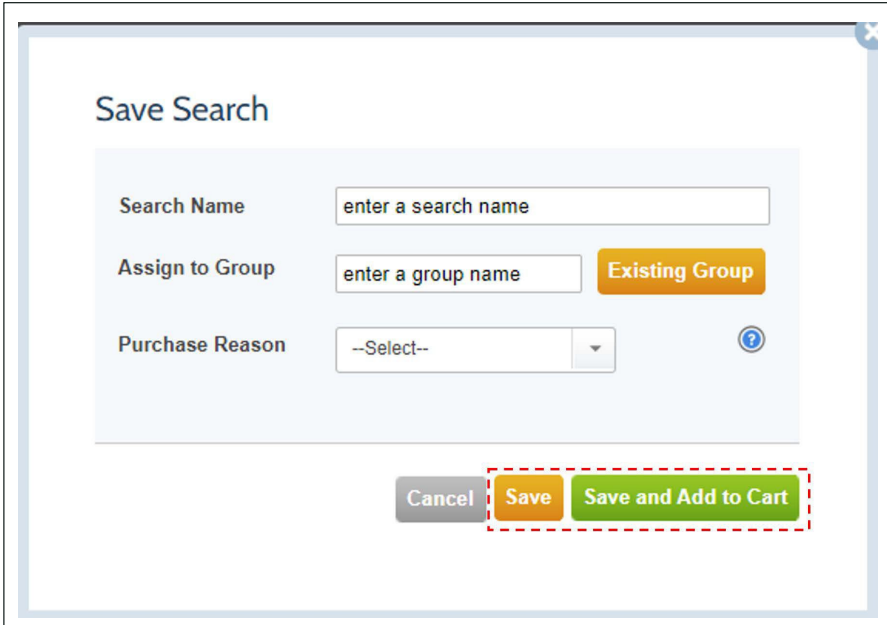

### **Access Saved Searches**

The **Saved Searches** tab of your Workspace displays all saved searches associated with a subscription that have not yet been purchased by any subscriber (primary or delegate).

Any subscriber will be able to view all searches in the **Saved Searches** tab, but some actions are restricted by subscriber type.

#### **Primary subscribers can:**

- Delete any search
- Assign any search to a group
- Edit and save any search
- Copy any search
- Add any search to the shopping cart

#### **Delegate subscribers can:**

- Delete their own searches
- Assign their own searches to a group
- Edit and save their ownsearches
- Copy any search
- Add any search to the shopping cart

### **Edit a Search**

Editing a search will overwrite previous search criteria; only the most recent modification will be available for future reference. To edit a search:

- 1. Click the **Edit** icon for the search you wish to edit. The search will open up in Edit mode.
- 2. Edit the search criteria.

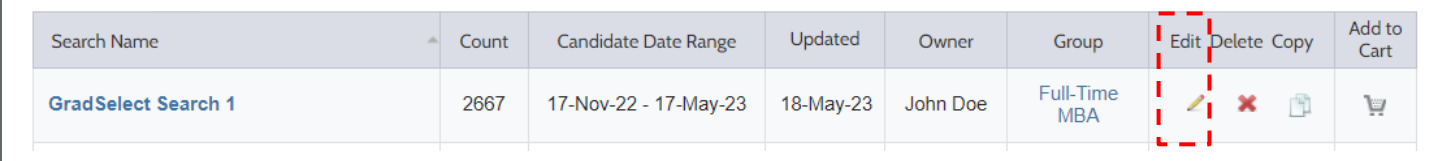

- 3. Click **[Save]** at the bottom right of the page. The **Save Search** dialog box will open.
- 4. Your existing search name and group assignment willappear.
	- a. To rename the search, enter a new name for this search in the **Search Name** text box.

b. If you would like to assign this search to a new or existing group:

- Enter the new group name in the **Assign to Group** text box
- Click the **[Existing Group]** button and select the existing group from the **Assign to Group** dropdown list
- 3. To save your search, click the **[Save]** button. Your search will be saved to the **Saved Searches** tab.

NOTE: Only the search owner and the primary subscriber can edit a search. Other users can copy a search and edit the copy.

or

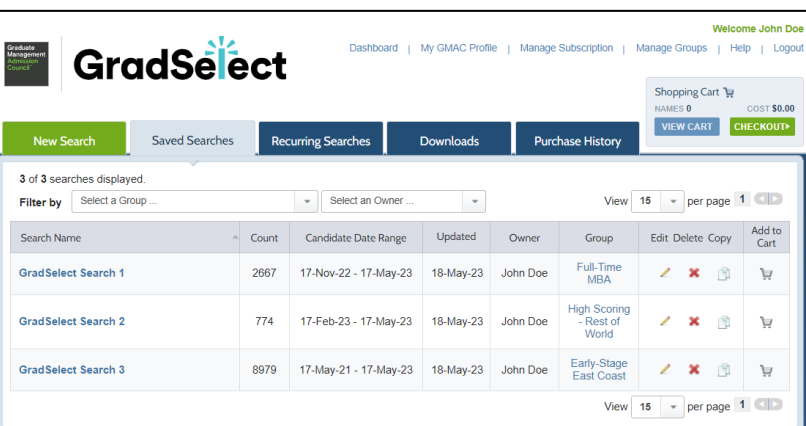

### **Copy a Search**

Copying a search is useful when you want to create a new search that is similar to an existing search and want to access both searches in the future. To copy a search:

1. Click the **Copy** icon for the search you wish to copy.

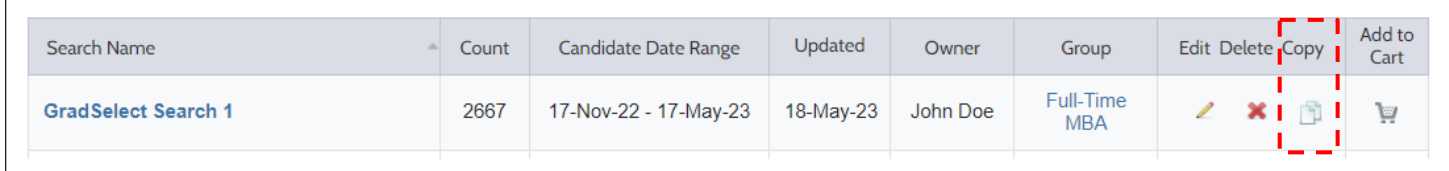

- 2. The search will open up in Copy mode. Edit the search criteria.
- 3. Click the **[Save]** button at the bottom right of the page to save you changes. The **Save Search** dialog box will open.
- 4. Copy of [Existing Search Name] will appear in the **Search Name** text box.
	- a. To rename the search, enter a new name for this search in the **Search Name** text box.
	- b. If you would like to assign this search to a new or existing group:
		- Enter the new group name in the **Assign to Group** text box
		- or • Click the **[Existing Group]** button and select the existing group from the **Assign to Group** drop-down list

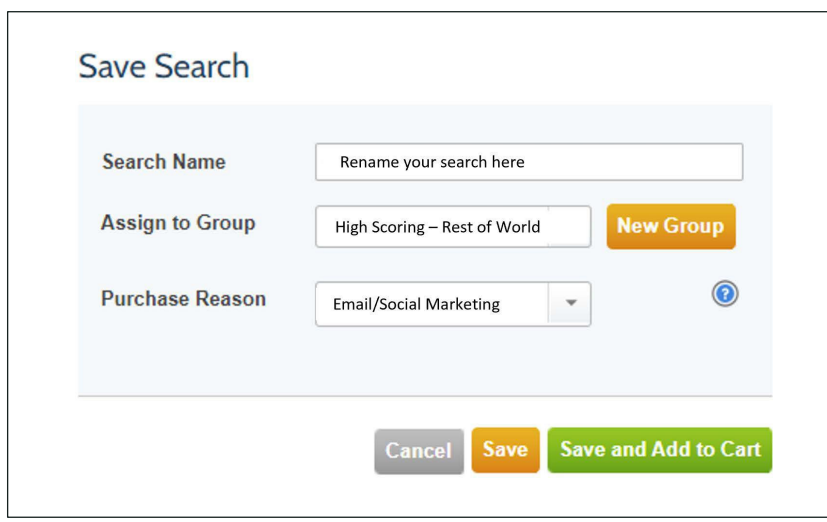

5. To save your search, click the **[Save]** button. Your search will be saved to the **Saved Searches**tab.

### **Delete a Search**

**To delete asearch:**

1. Click the **Delete** icon for the search you wish to delete.

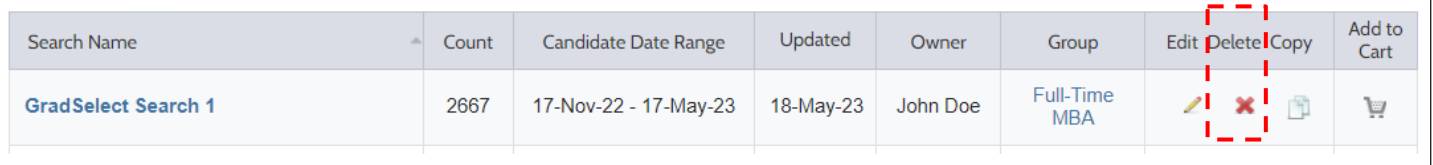

2. A pop-up dialog box will request con rmation of this action. Click the **[Delete]** button.

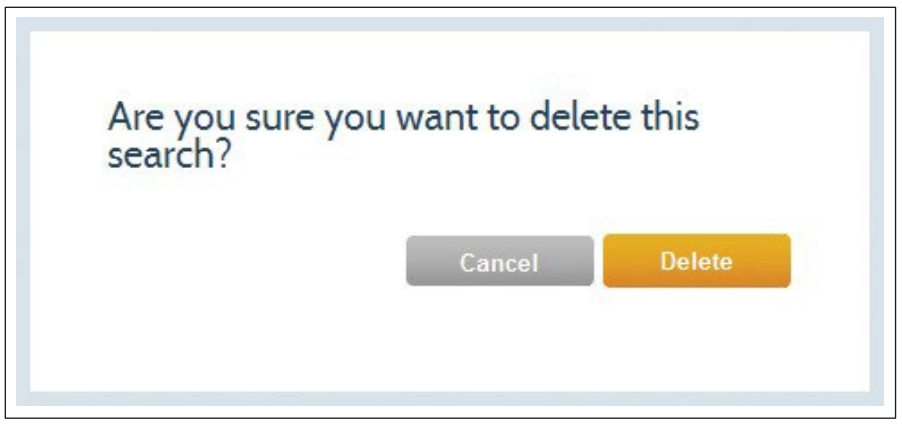

3. The deleted search will be removed from the **Saved Searches** tab. Once deleted, this search cannot be restored.

NOTE: As a primary subscriber, you can delete any search from the Saved Searches area of the Workspace. Delegate subscribers can delete only their own searches.

### **Assign Search to Group**

To assign a search to a group, click on the **Assign Group** icon in the **Group** column for the search you wish to assign to a group.

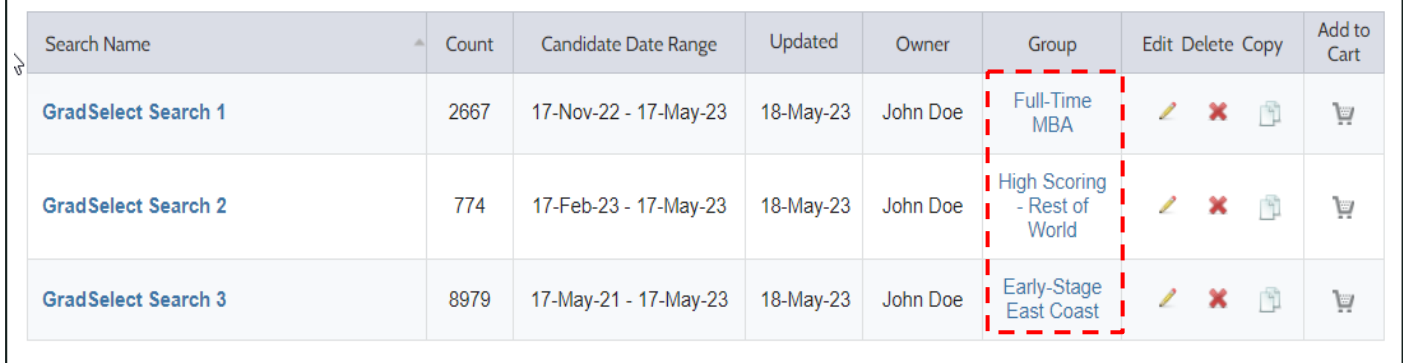

#### **To Assign to an ExistingGroup**

- 1. In the **Existing Group** down-down box, select the group you want to assign the search to.
- 2. Click the **[Save]** button. The pop-up window will closeautomatically.
- 3. The assigned group will appear in the **Group** column for the selected search.

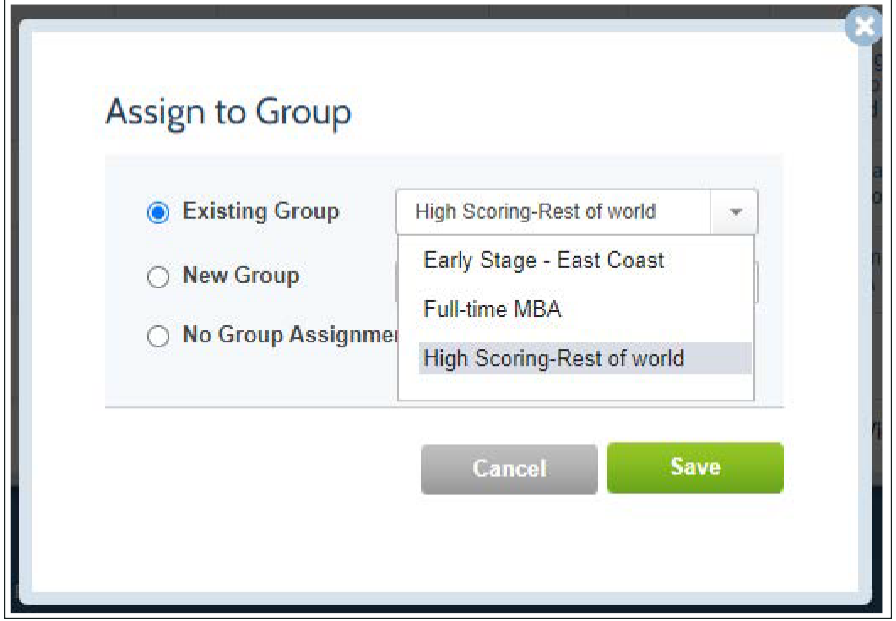

#### **To Assign to a NewGroup**

- 1. Enter the name of the new group you want to add in the text box to the right of the **New Group** text box.
- 2. Click the **[Save]** button. The pop-up window will close automatically.
- 3. The new group will appear in the **Group** column for the selected search.

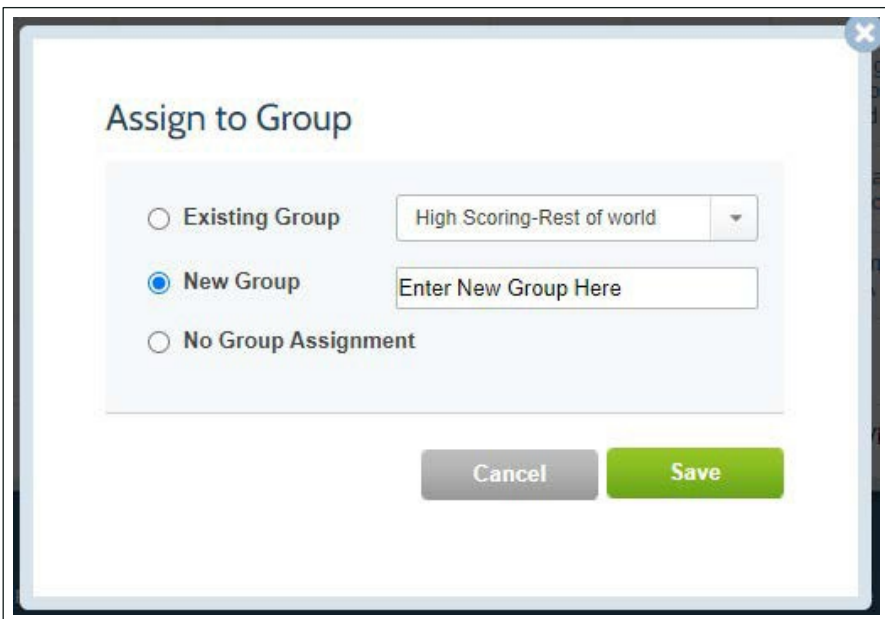

### **Remove Group Assignment for a Search**

To remove the group assignment for a selected search, click on the group name in the **Group** column:

- 1. Select **No Group Assignment.**
- 2. Click the **[Save]** button. The pop-up window will closeautomatically.

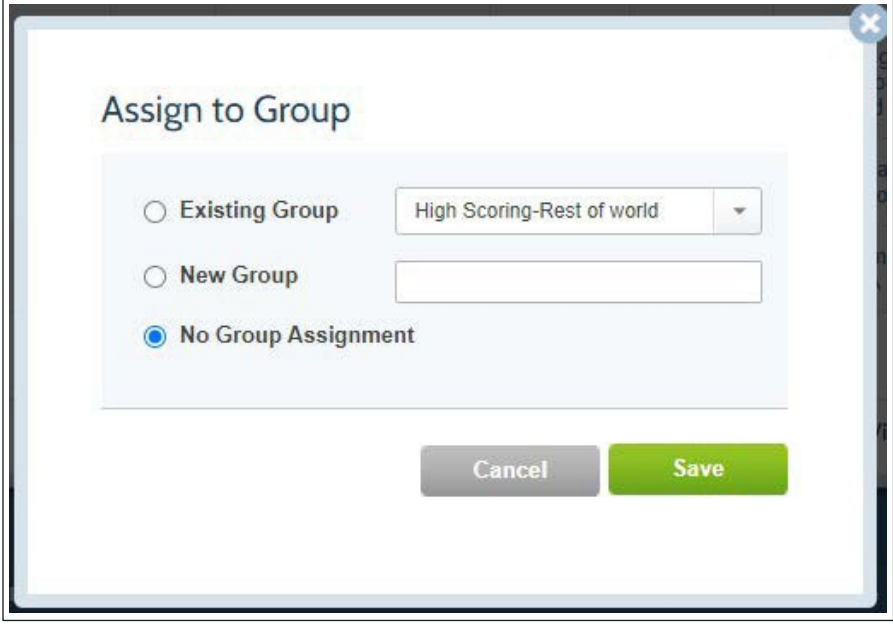

3. The group name will no longer appear in the **Group** column for the selected search.

#### TIP: **Naming of Groups**

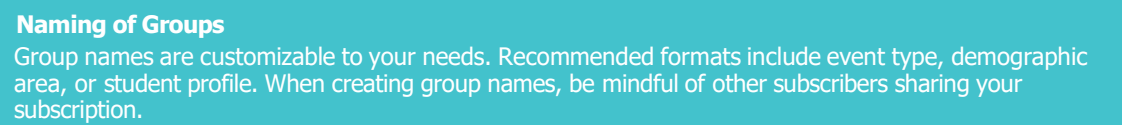

### **View Search Properties**

You can review and print your search summary and search criteria. To view search properties:

1. In the **Search Name** column, click on the **Search Name.** A pop-up window displaying the properties of the search will appear.

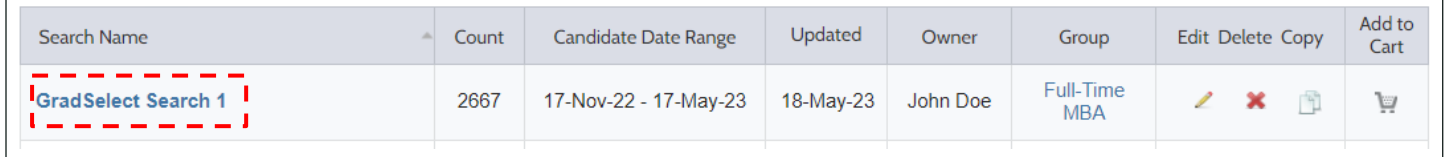

### <span id="page-23-0"></span>**Print Search Properties**

To print the search properties:

- 1. In the **Search Properties** pop-up window, click the **[Print]** button. A new window displaying a printer-friendly version of the search properties page willappear.
- 2. In the new window, click the **[Print]**button.
- 3. In the printer dialog box, click the**[Print]** button.
- 4. Click the **[Close]** button when finished.

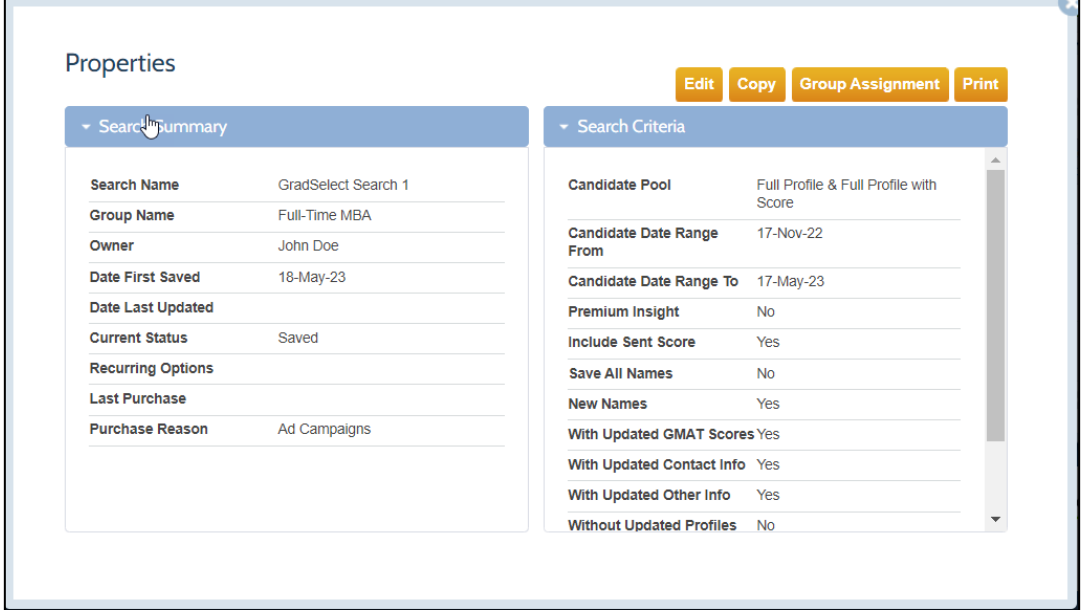

### **Add Search to Shopping Cart**

Saved Searches that have not been added to your shopping cart will have a shopping cart icon in the **Add to Cart** column. To add searches to your shopping cart:

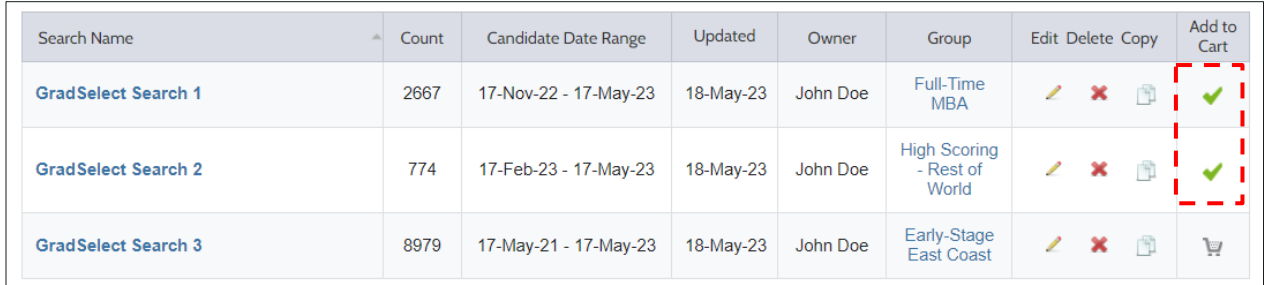

. . . . . . . . . . . . . . . . . . .

- 1. In the **Add to Cart** column, click the shopping cart icon for each search you wish to add to your cart.
- 2. Each search will automatically be added to the mini shopping cart at the top right of your workspace. As each search is added, the **Name** and **Cost** values will be updated accordingly.

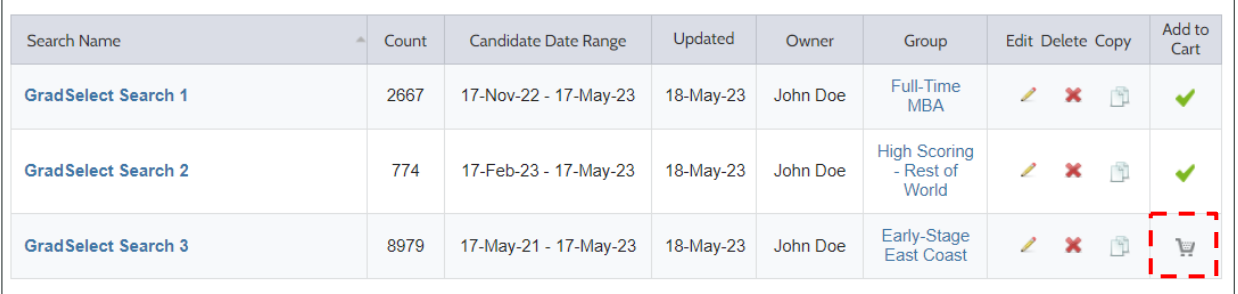

Searches that are currently in your cart will have a green check box in the **Add to Cart** column.

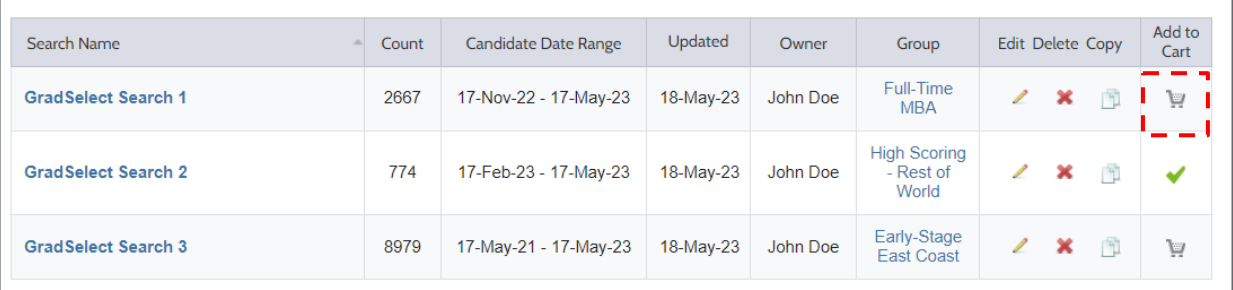

NOTE: You should limit the number of searches in your shopping cart to 10 or fewer. See **[Purchase](#page-28-0) Searches** for complete purchase instructions.

### **View Preview of Shopping Cart**

To view the searches in your shopping cart without actually going to the shopping cart:

1. From any tab, click the **[View Cart]** button. The shopping cart preview window will be displayed.

2. Click the **X** at the top right of the shopping cart preview window to close the window.

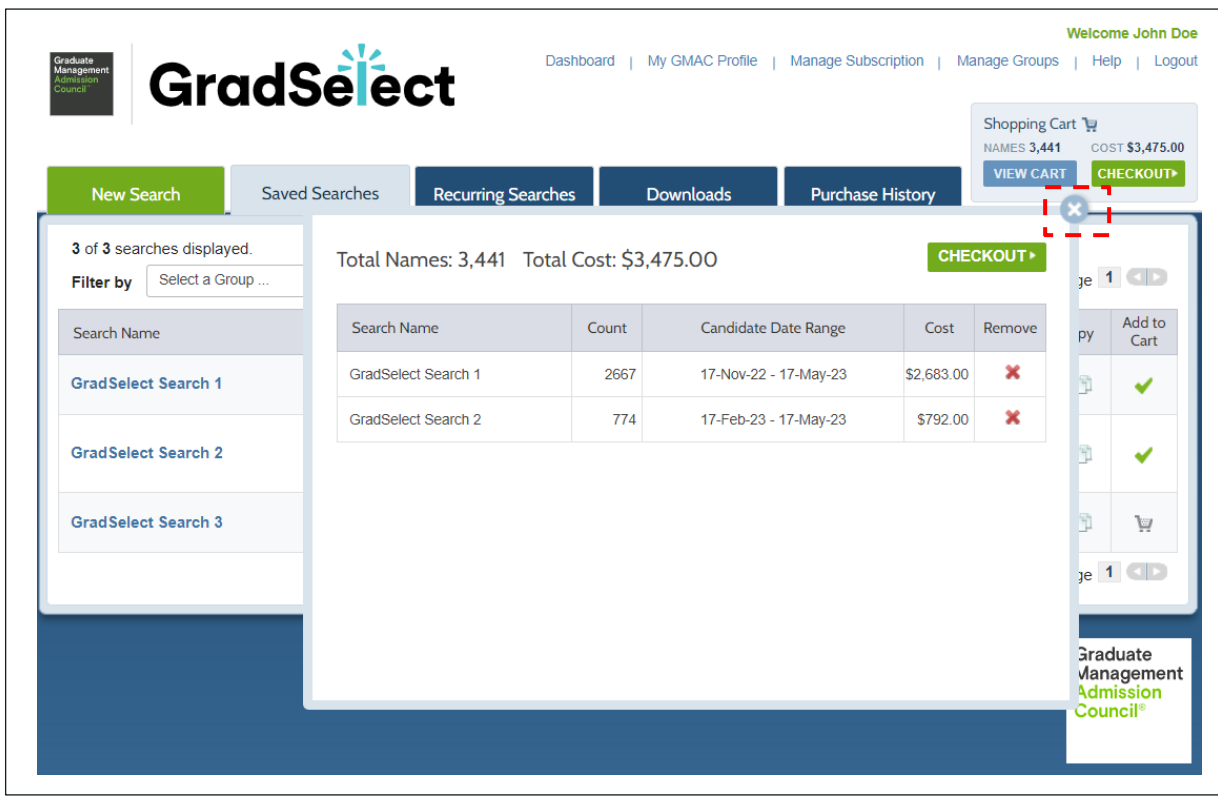

### **Remove Searches from Shopping Cart**

Searches that are currently in your cart will have a green check box in the **Add to Cart** column. There are three ways to remove a search from the shoppingcart:

#### **1. Saved Searches Grid**

- In the **Saved Searches** grid, click the check box icon in the **Add to Cart** column for each search you wish to remove from your cart.
- Each search will automatically be removed from the mini shopping cart at the top right of your workspace.
- As each search is removed, the Name and Cost values will be updated accordingly and the search will be removed from your shopping cart.

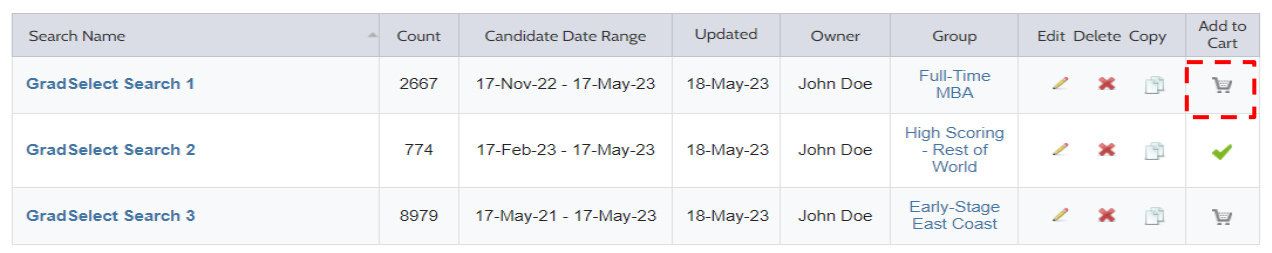

#### **2. ShoppingCart**

• In your shopping cart, click the **Remove** icon in the **Remove** column for each search you wishto remove from your cart.

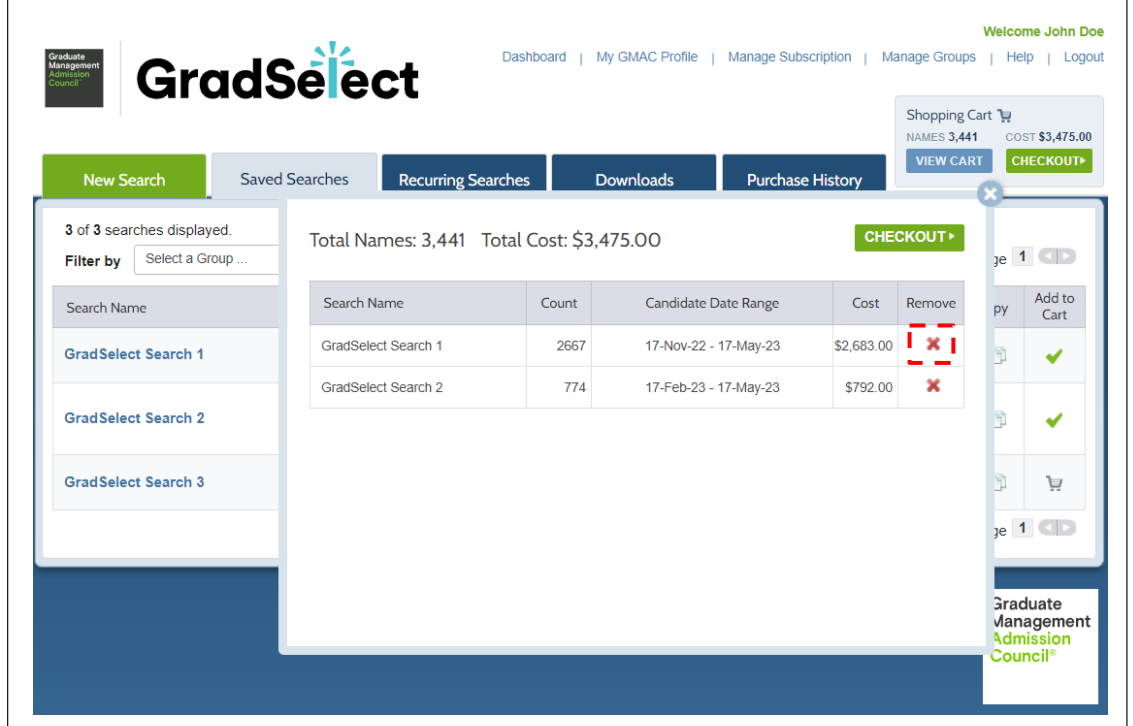

#### **3. DuringCheckout**

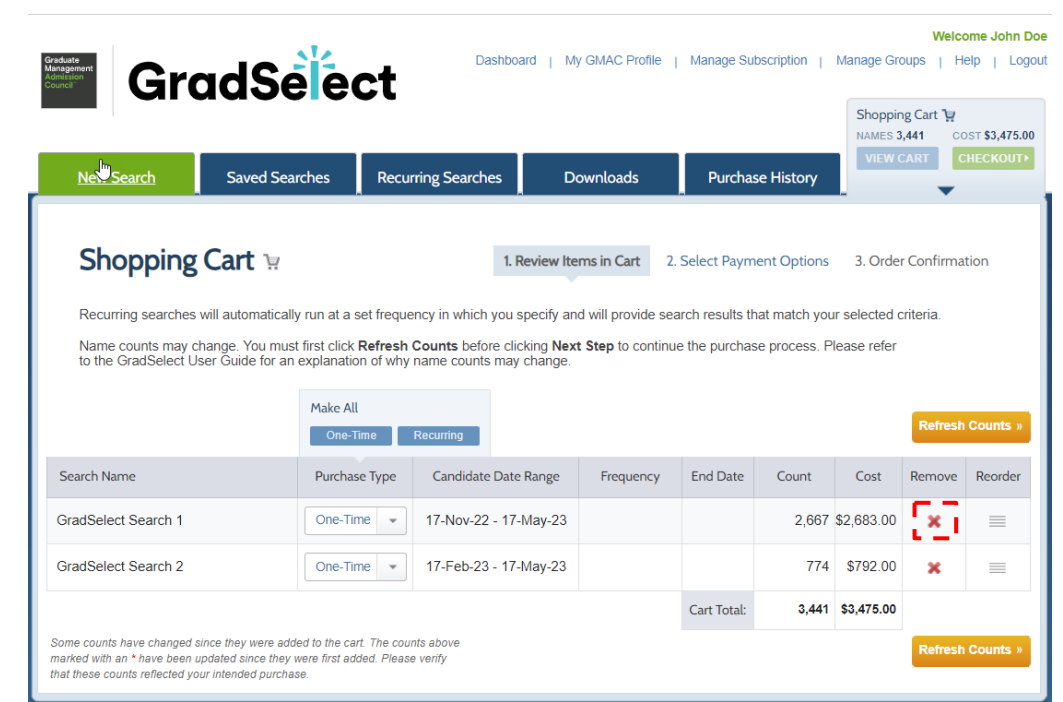

A dialog box confirming your wish to remove the search from your shopping cart will appear. Clickthe remove button.

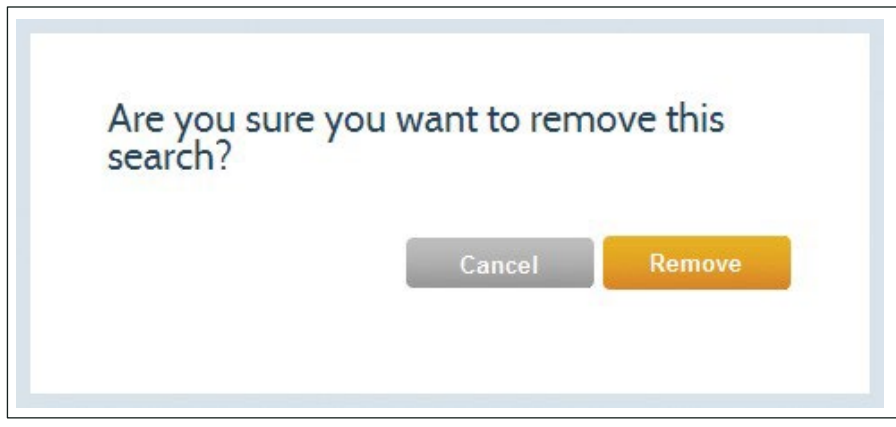

The search will be removed from your shopping cart.

NOTE: Removing searches from your shopping cart does not delete them. They will remain in the Saved Searches tab of your Workspace until they have been deleted or purchased.

### <span id="page-28-0"></span>**Purchase Searches**

You can purchase one search or multiple searches at any time. For information on how to add searches to your shopping cart, see **[Add Search toShopping Cart](#page-23-0)**.

#### **Step 1: Access Shopping Cart**

In the Saved Searches tab, click the **[Checkout]** button in the mini shopping cart at the top right of your workspace.

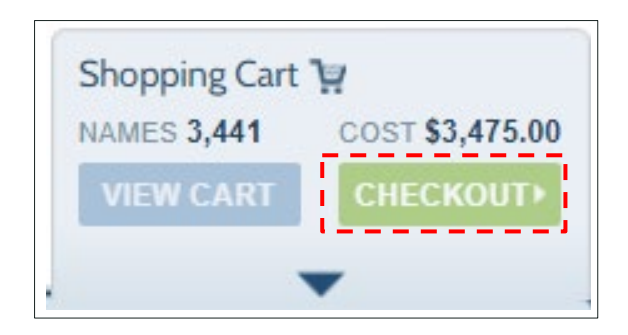

#### **Step 2: Review Your Shopping Cart**

Review your shopping cart to make sure your cart contains only those searches you want to buy. It is best to restrict the number of searches in your shopping cart at one time to 10 or fewer.

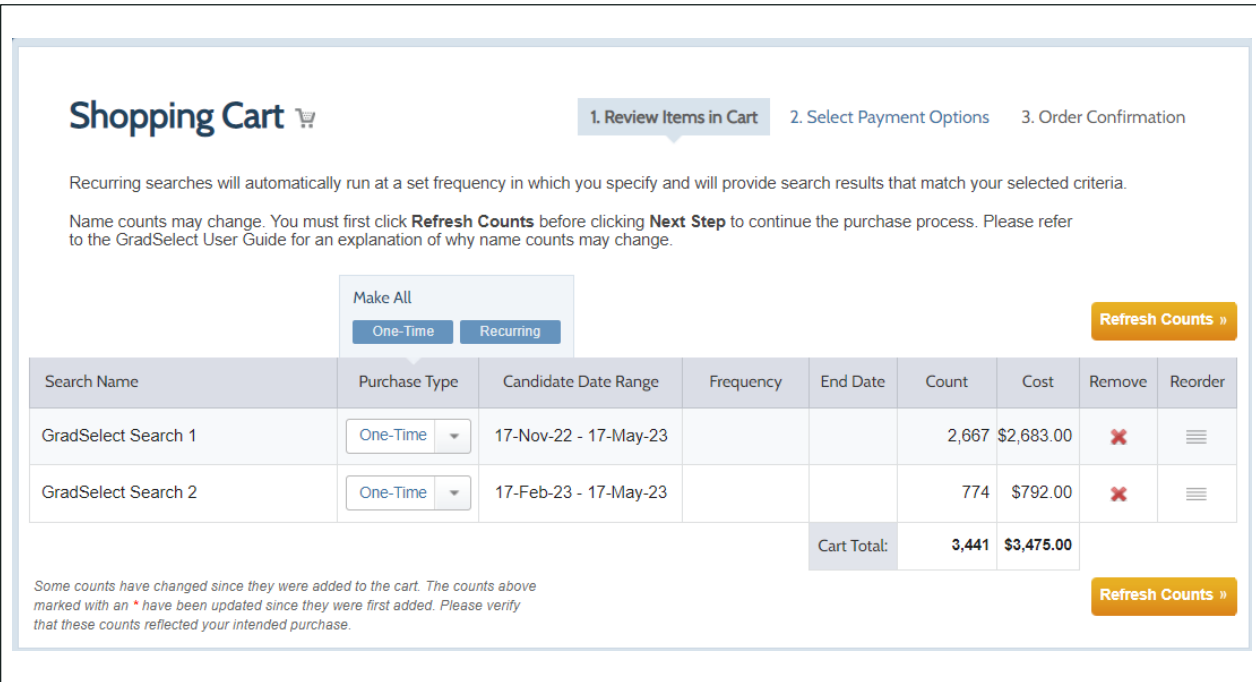

#### **Step 3: Select Purchase Types**

You can purchase a **One-Time** or a **Recurring**search.

- **One-Time** is a single purchase of search results that match your selected criteria. One-Time searches are best for unique events like webinars or coffee chats, or before any big promotion like a program launch.
- **Recurring Search** is a search that is set up to automatically run at a set frequency and provide search results that match your selected criteria. Recurring searches are best for ongoing recruitment, ensuring you always get the freshest leads ahead of your competitors by setting up weekly, biweekly, or monthly searches.

All searches inyour shopping cart will default to one-time.

From the **Purchase Type** column, select either **One-Time** or **Recurring Order** from the Purchase Type drop-down list for each search in your cart.

• To set up a one-time search, inthe **Purchase Type** column, select **One-Time** from the **Purchase Type** drop-down list.

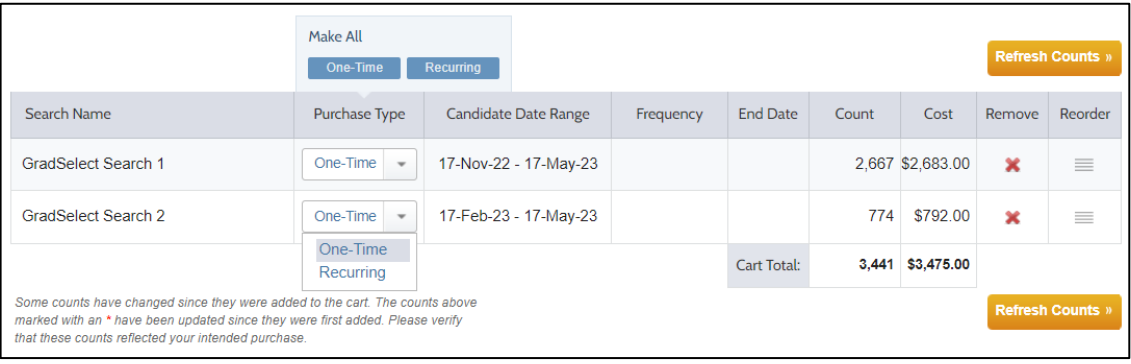

• To set up a recurring search, in the **Purchase Type** column, select **Recurring** from the**Purchase Type** drop-down list

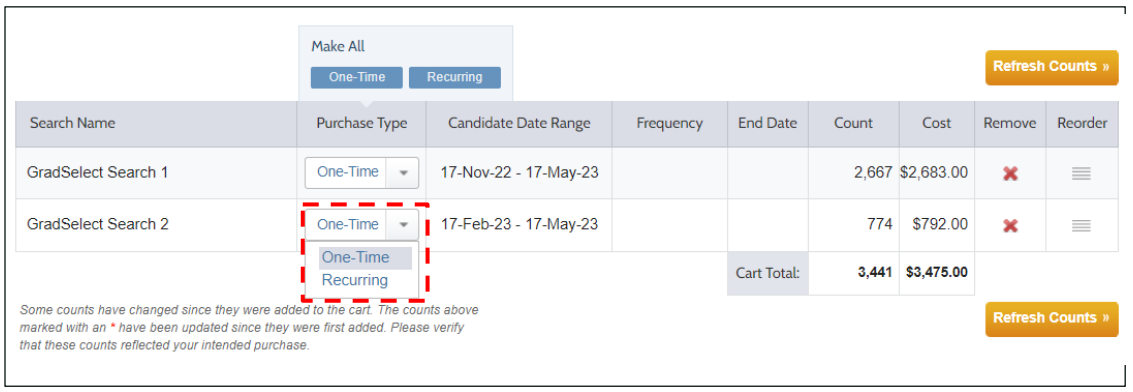

- In the Frequency column, select the frequency you would like your search to run:
	- **Weekly -** once a week
	- **Biweekly -** once every twoweeks
	- **Monthly -** once a month
	- **Bimonthly -** once every two months
	- **Quarterly -** once every three months

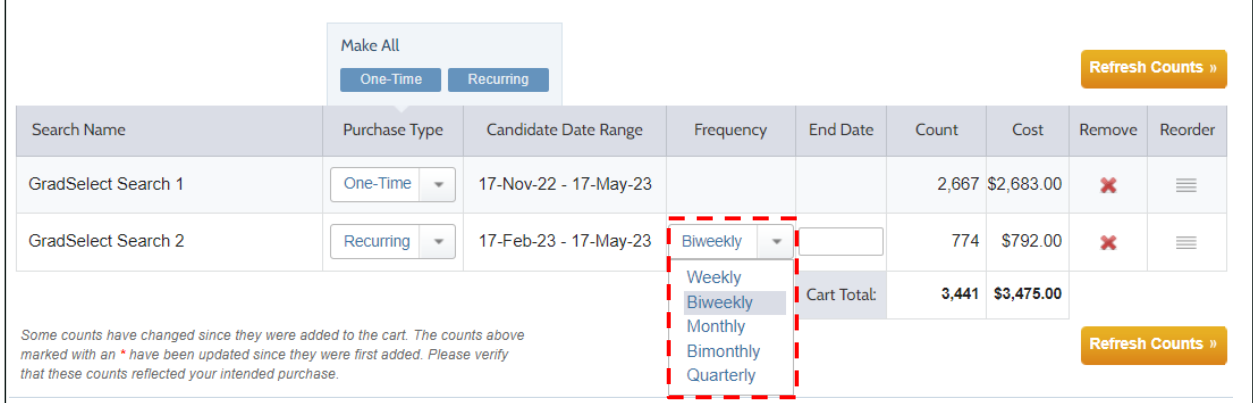

• In the **End Date** column, select the end date for your search. If you do not want to set an end date, click **No End Date** from the Calendar pop-up box, or leave the **End Date** box empty.

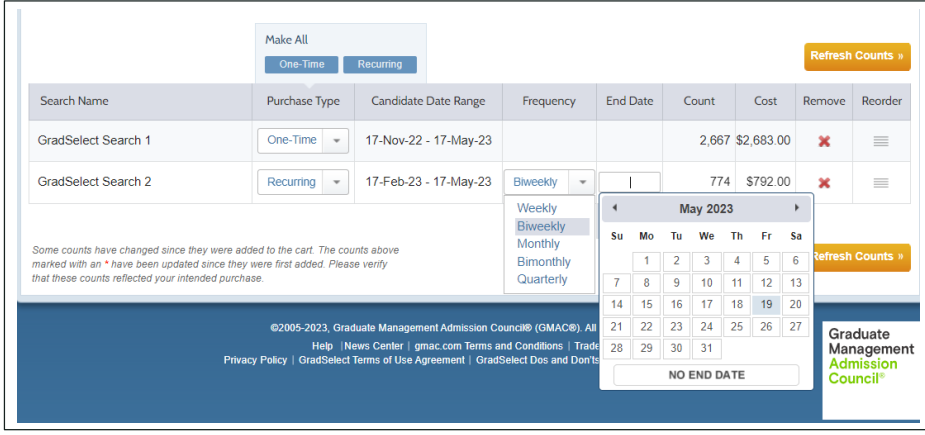

You may set end date(s), change end date(s), or cancel recurrence after purchase. (See **[Manage Recurring Searches](#page-44-0)** for more information)

NOTE: All schedules begin on the day of purchase, and recurring searches will run for the first time on the day of the first purchase.

#### **Step 4: Refresh Search Results**

To ensure you have the most up-to-date list of available names identified in your searches, you will need to refresh the counts in your shopping cart during the checkoutprocess.

#### To refresh your counts, click the **[Refresh Counts]**button

NOTE: From the time the search was created or placed in the shopping cart and checkout, the total number of names found through a search may change.

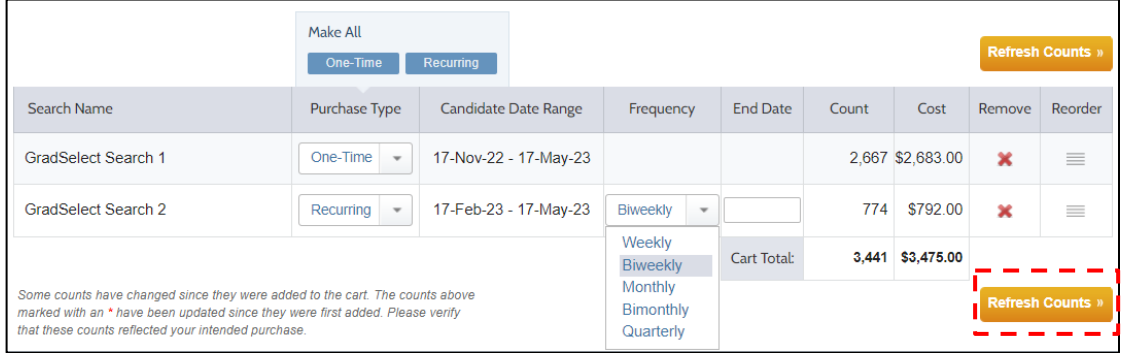

#### TIP:**Why Name Counts May Change**

When you refresh your search, the name counts may change for the following reasons, among others: • **Registrant Opt-out**

• If between the time a search is placed in the shopping cart and the resulting search is purchased, GMAC receives information that a registrant has elected not to participate in the GradSelect service, the name will be excluded from the file.

#### • **Registrant Information Change**

• If between the time a search is placed in the shopping cart and the resulting search is purchased, GMAC receives information that a registrant no longer meets the search criteria or new-ly does meet them, the registrant will be added or deleted from the file accordingly.

#### • **Duplicate Records**

• The searches are run in the order in which they were placed in the shopping cart. If you have chosen not to receive duplicate records, later searches will be compared with earlier ones in the shopping cart to avoid duplication so that you only pay once for a lead. You can also re-arrange the searches in any order by clicking and holding the reorder button in the last column.

Once the name counts have been refreshed, click the **[Next>>]** button

#### **Step 5: Select Payment Options**

You can pay for **One-Time** and **Recurring** searches with a credit card, dreck, or wire transfer.

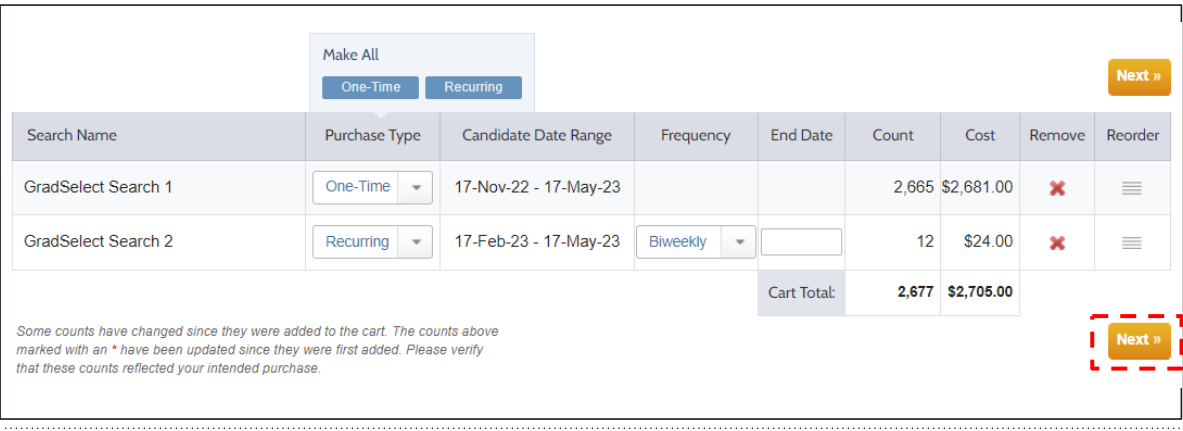

#### **The GMAC GradSelect™ UserGuide The GMAC™ GradSelect User Guide**

### **Pay by Credit Card**

You are able to save your credit card information so that future purchases can use either your saved credit card or a new credit card.

Select your saved card from the **Saved Card** drop-down list

OR

Select **New Card** and enter the required information in the corresponding fields:

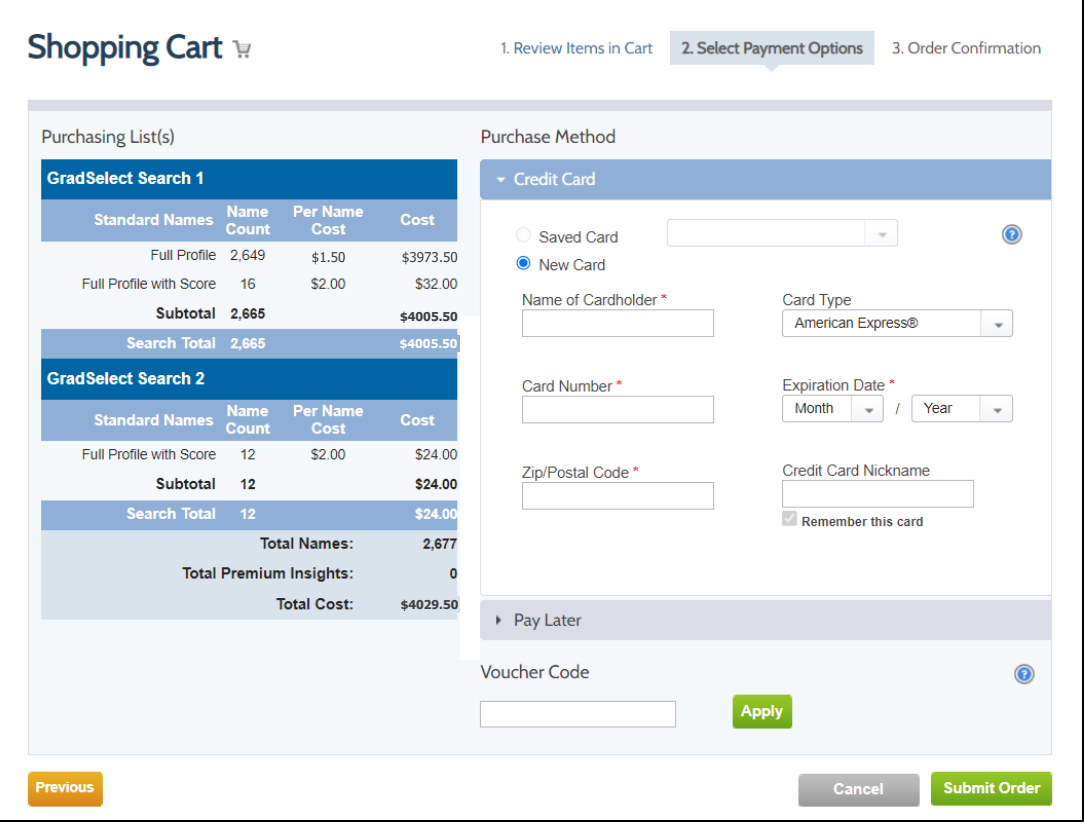

- Name of cardholder
- Card type (American Express, MasterCard or VISA)
- Card number (no spaces)
- Expiration date (month and year)
- ZIP/postal code of credit card billing address.

NOTE: The ZIP/postal code field does not appear for purchases from non-US subscribers.

To save your credit card information:

- 1. Click the **Remember this card** checkbox
- 2. Enter a nickname for the card in the **Credit Card Nickname** field.

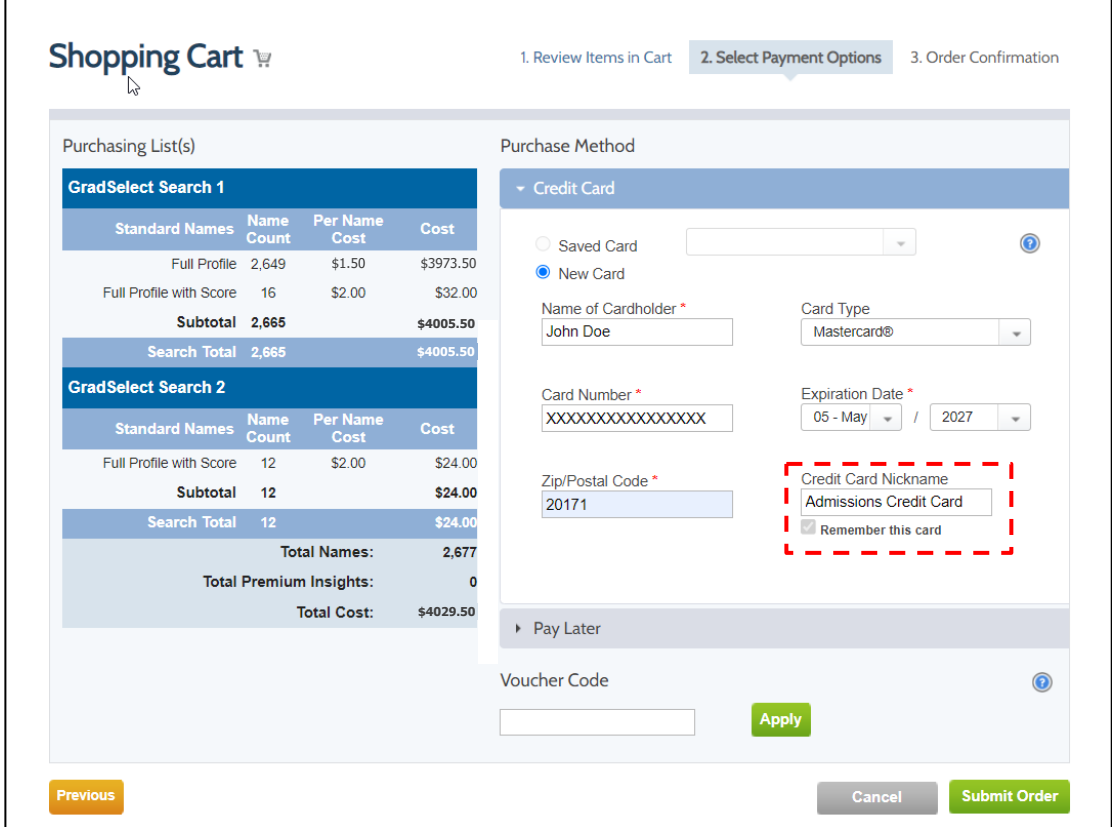

NOTE: We do not store credit card information in our database but you may create a payment profile that will recall this information from our secure processing vendors. When you submit a credit card number in the GradSelect workspace, your payment profile is created automatically. You may choose to store the payment profile for future use. If you choose not to store the payment profile, you may use it for days after which it will be deleted.

### **Pay Later by Check**

To pay by **Check**, please mail your payment to the following address within 30 days.

Graduate Management Admission Council Attn: Accounts Receivable Mail Code: 64866486 PO Box 724747 Philadelphia, PA 19170-6486 USA Federal Employer ID: 23-7084339

Your file will be available for download shortly after purchase. You may access the file from the **Download** tab in your **Workspace**. You may access your invoice or receipt from the **Purchase History** tab in your **Workspace**.

If you have any questions, please contact us via email (gradselect@gmac.com) or by phone (+1 703-668-9606). Our business hours are 8 am– 4:30 pm EST.

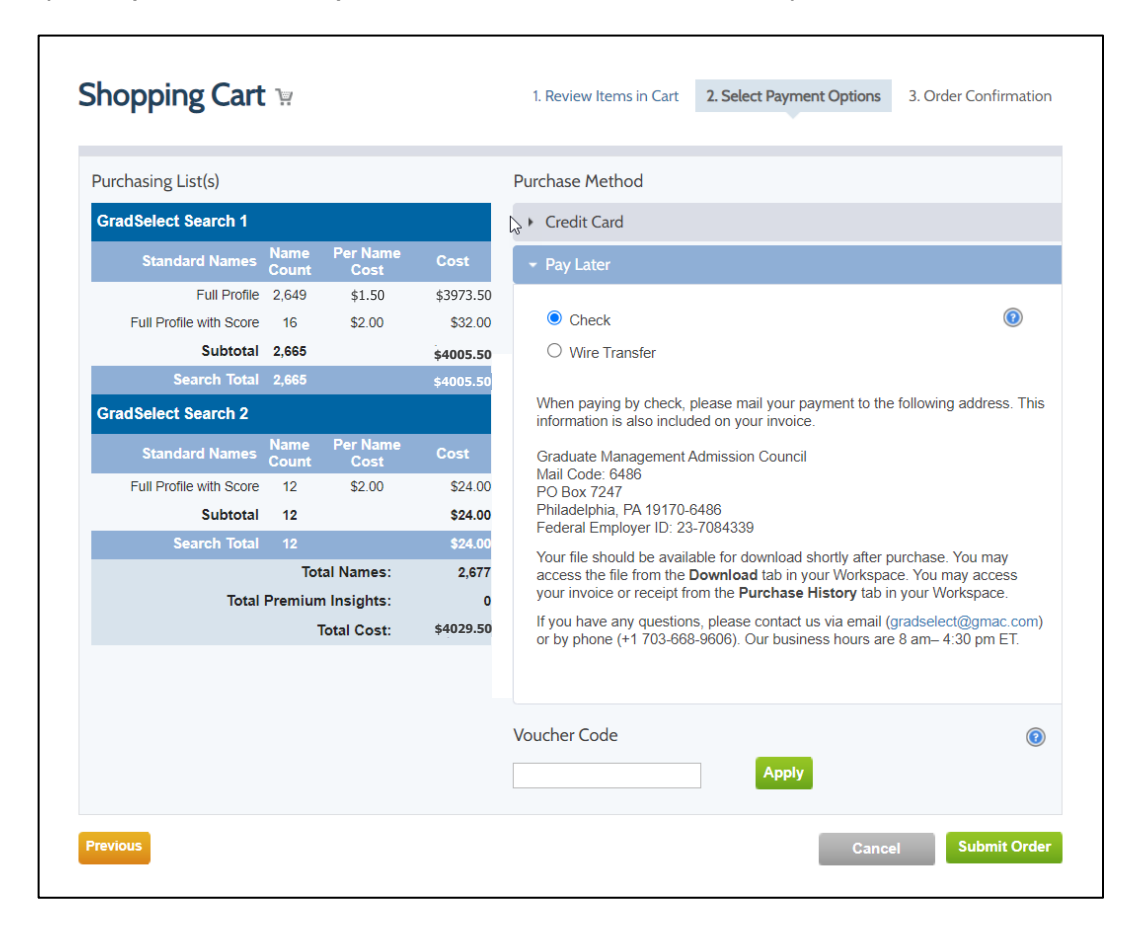

### **Pay Later By Wire Transfer**

To pay by **Wire Transfer**, please mail your payment to the following address. This information is also included on your invoice. Please submit your payment within **30 days** of the invoice date.

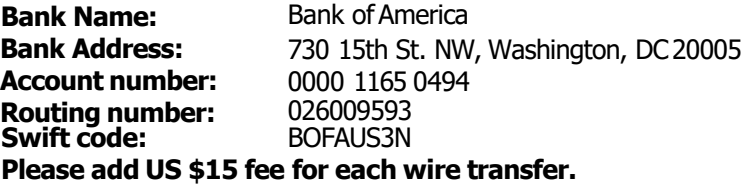

You will be notified by email when the search process is complete, and you are able to download your results. Your results will be available within one (1) business day.

If you have any questions, please contact us at  $gradsect@qmac.com$  or at  $+1$  (703) 668-9606. Our business hours are 8 am – 4:30 pm EST.

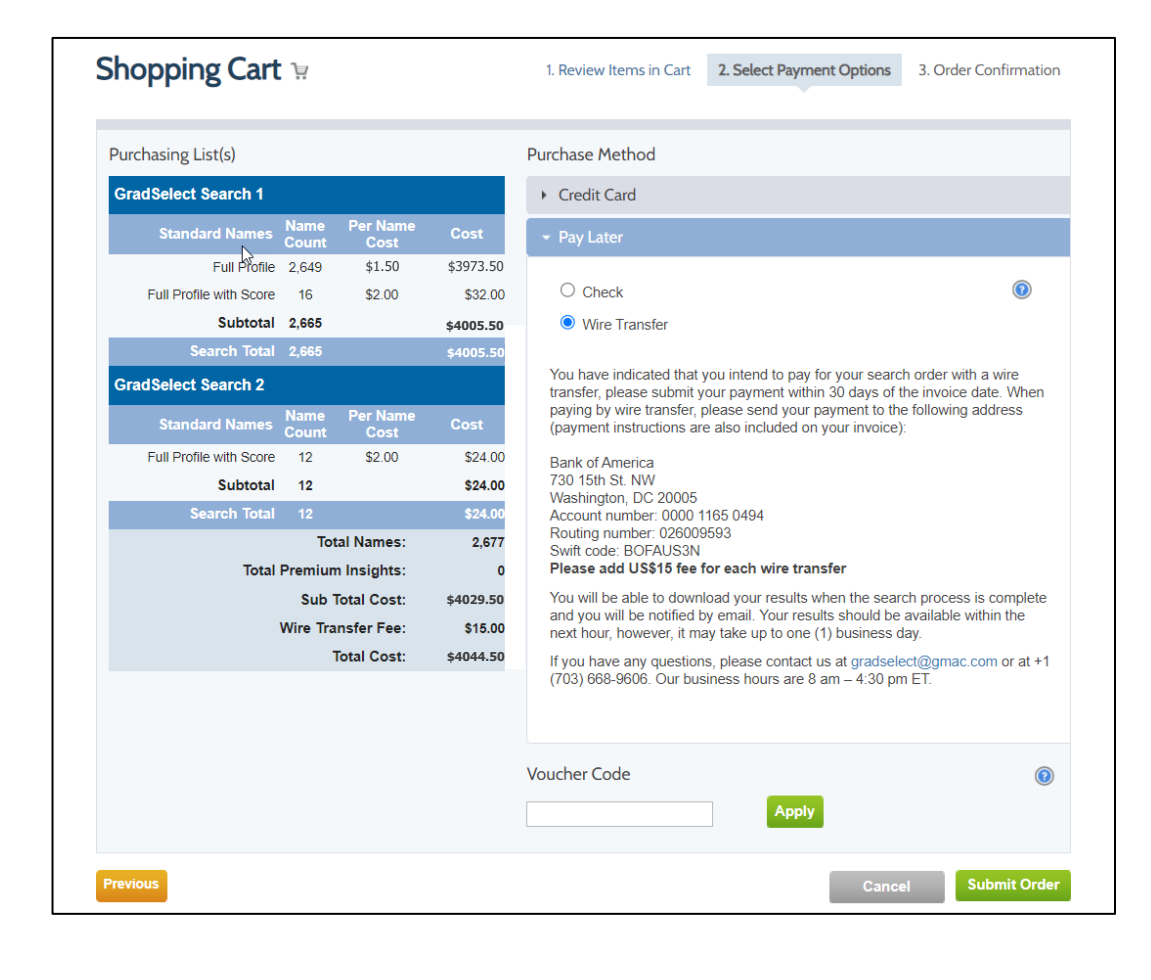

#### **PLEASE NOTE:**

If you selected **check** or **wire transfer** when you submitted your order and you decide to pay by credit card at a later date, please call GradSelect Customer Care at +1 (703) 668-9606. You will be asked to provide the following credit card details:

- Credit card type
- Credit card number
- Expiration date
- Billing zip code (US only)
- Name on the card

The system does not allow you to return to the original GradSelect order to make a payment.

### **Step 6: Your Order Confirmation**

You will receive an order confirmation once you have submitted your order. Click the **View Invoice** link at the right of the **Order Confirmation** page to download a copy of your invoice. You will be notified by email when your search results are ready fordownload.

You can always download accounting documentation from the **PurchaseHistory** tab.

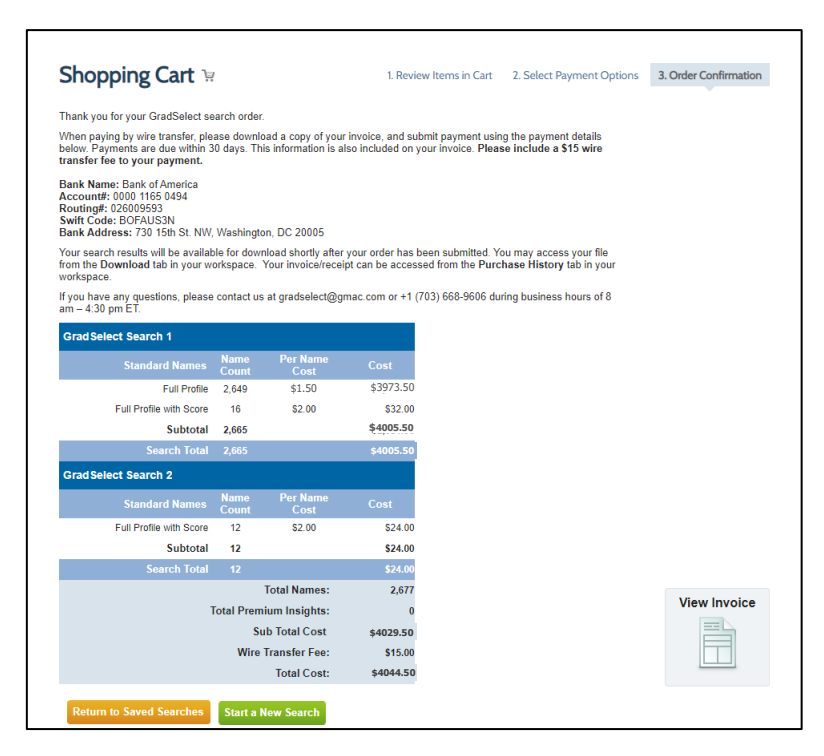

Additionally, both invoices and receipts are available in the My GMAC section of gmac.com. (See **View, Print, or [Download](#page-41-0) and Invoice** for more information.)

NOTE: GMAC DOES NOT MAIL OR EMAIL GradSelect INVOICES OR RECEIPTS. The primary subscriber is ultimately responsible for making sure that all invoices are downloaded, submitted, and paid within 30 days of the date of purchase.

### **Manage Downloads**

All searches available for download are located in the **Downloads** section of your GradSelect workspace.

- Searches expire 30 days after purchase.
- Searches set to expire within ve days are highlighted in yellow.

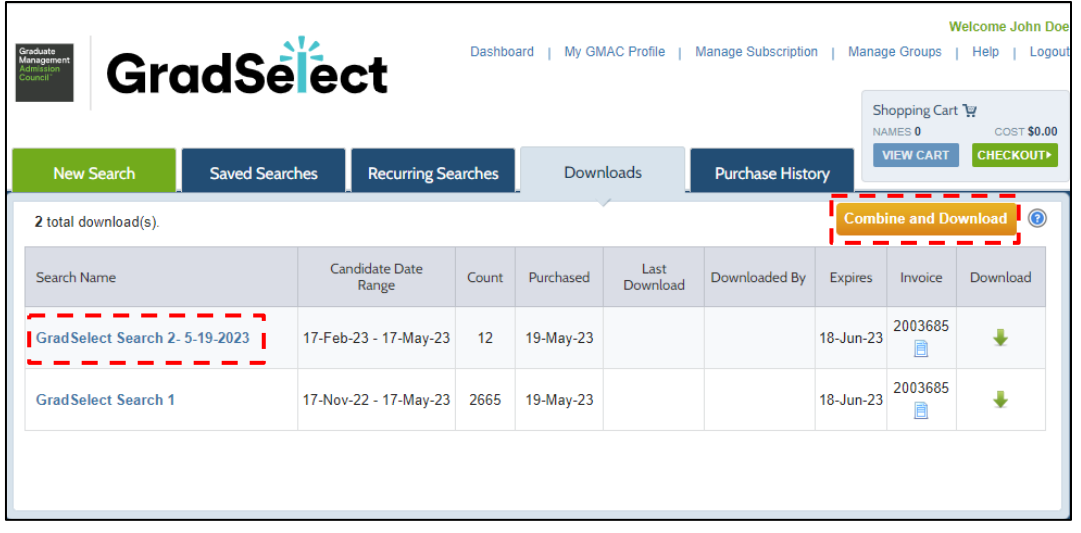

#### **Download a GradSelect Search**

To download a GradSelect search:

- A. Click the **Downloads** tab in your GradSelectworkspace.
- B. Click the download icon for the search you wish todownload.

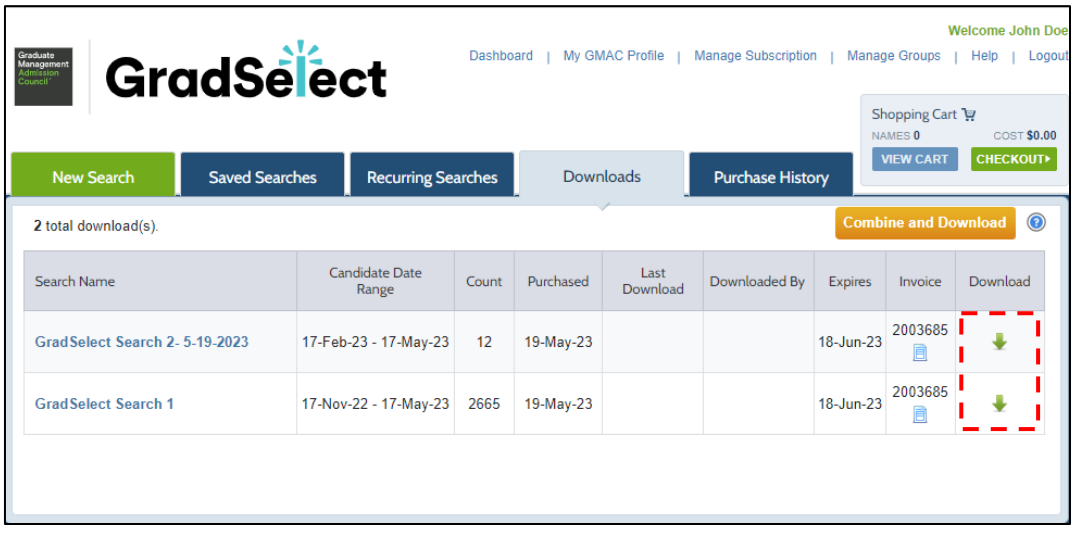

- C. Select the format for your search resultsdownload:
	- Comma Delimited (Codes) Note: Download GradSelect Database Code List at [www.gmac.com/GradSelectcodes](http://www.gmac.com/gmasscodes)
	- Comma Delimited (No Codes)
	- Extensible Markup Language (XML)

C. Click the **[Download]** button to open the .csv or XML file

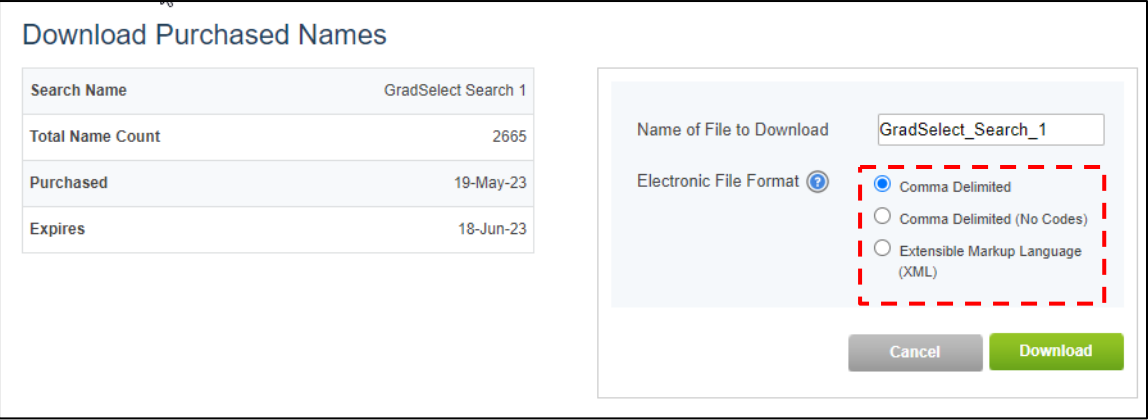

#### **Download Multiple Searches**

Multiple GradSelect searches can be combined into one single download file. To combine your searches into one .csv or .xml file:

- A. Click the **Downloads** tab in your GradSelect workspace.
- B. Click the **[Combine and Download]** button

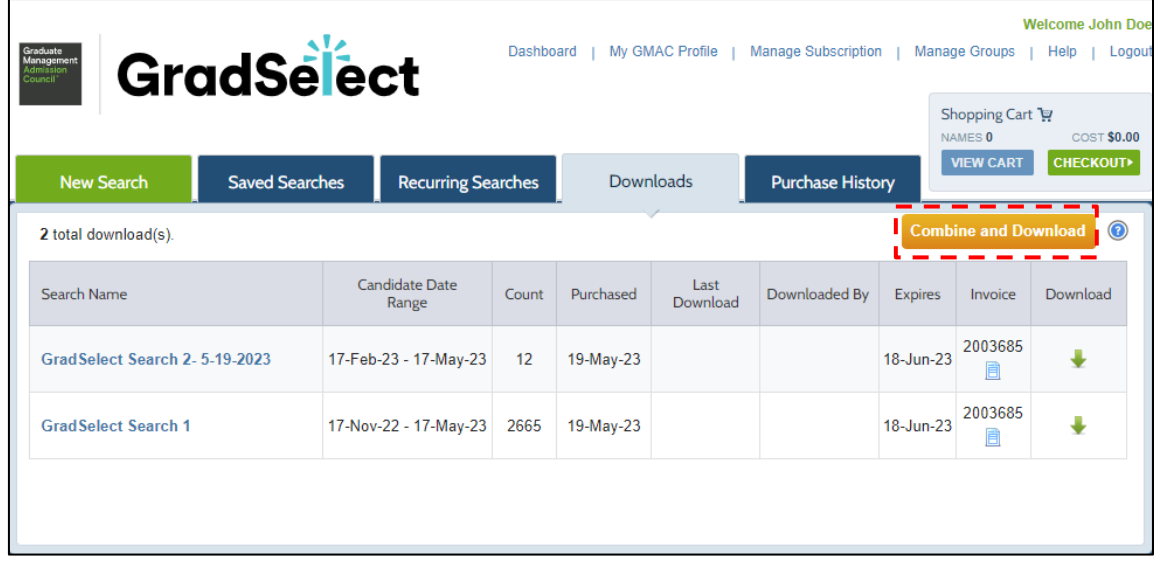

C. Click the searches you wish to download into one file by placing a check in the **Download** column for each search.

D. Click **[Download Selected]** button.

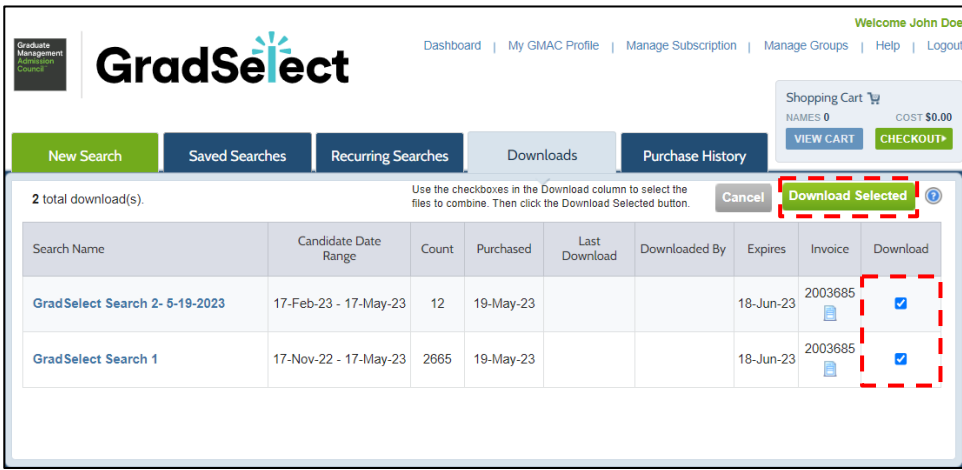

- E. In the **Name of File to Download** field, enter a name for the download file.
- F. Select the format for your search results download:
	- Comma Delimited (Codes) Note: Download GradSelect Database Code List at [www.gmac.com/GradSelectcodes](http://www.gmac.com/gmasscodes)
	- Comma Delimited (No Codes)
	- Extensible Markup Language (XML)
- E. Click the **[Download]** button to open the .csv or .xml file

**[See TIP: Choosing the Appropriate FileFormat](#page-40-0)**

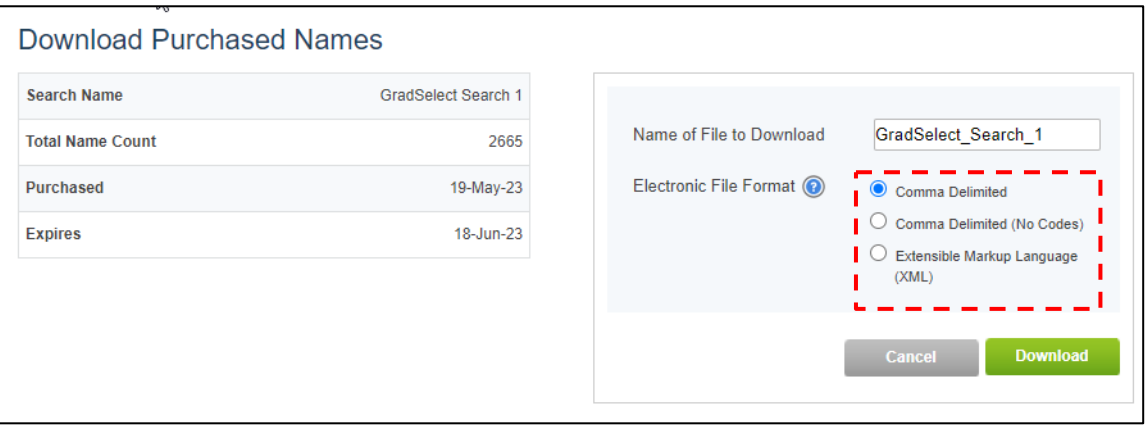

#### <span id="page-40-0"></span>TIP: **Choosing the Appropriate FileFormat**

- The Electronic Comma-delimited (.csv) format is appropriate for reading the file contents in a spreadsheet database application like Microsoft Excel. A .csv format may also be appropriatefor importing into older electronic mailing systems or into a database application such as Microsoft Access.
- Extensible Markup Language (XML) format is appropriate if you are planning to use the data in a web or other custom-built application.

If you are unsure which file format is appropriate, please check with your IT department.

### **Access Purchase History**

All searches that have been purchased through your subscription are listed in the **Purchase History** tab of your workspace. If you are looking for a search that has not yet been purchased, go to the **Saved Searches** tab.

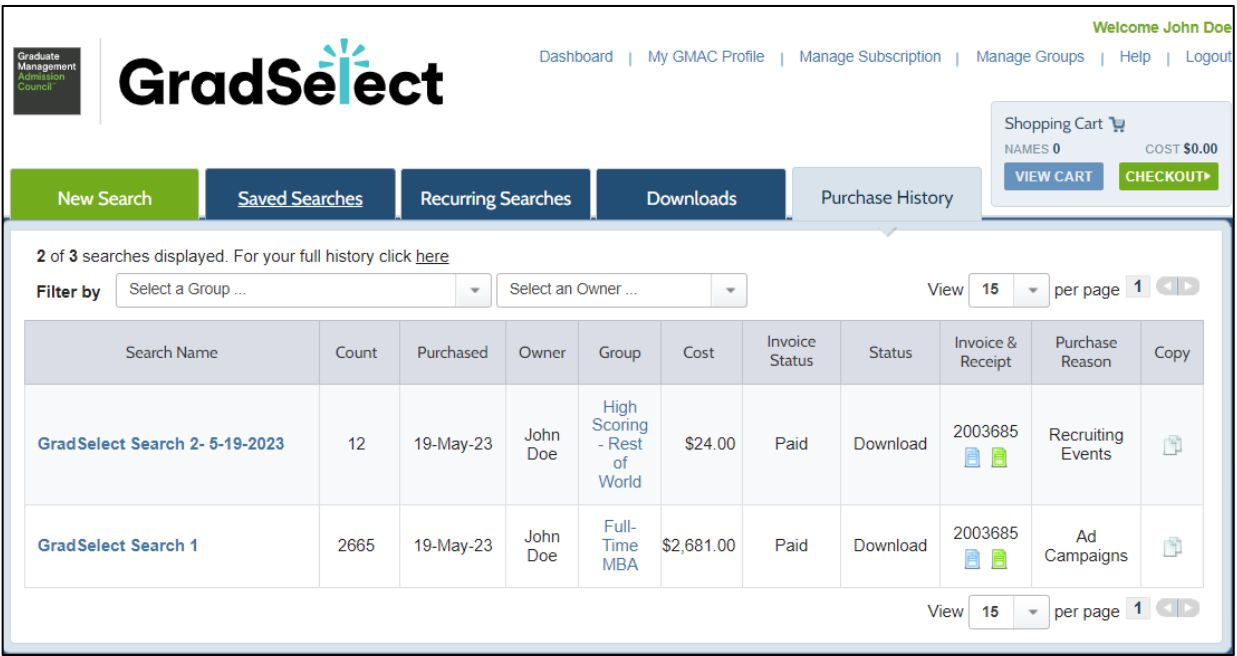

### <span id="page-41-0"></span>**View, Print, or Download an Invoice or Receipt**

You can find your invoices available in the **Purchase History** tab of your workspace.

In the **Invoice & Receipt** column, click on the icon for the search whose invoice/receipt you want to view, print, or download.

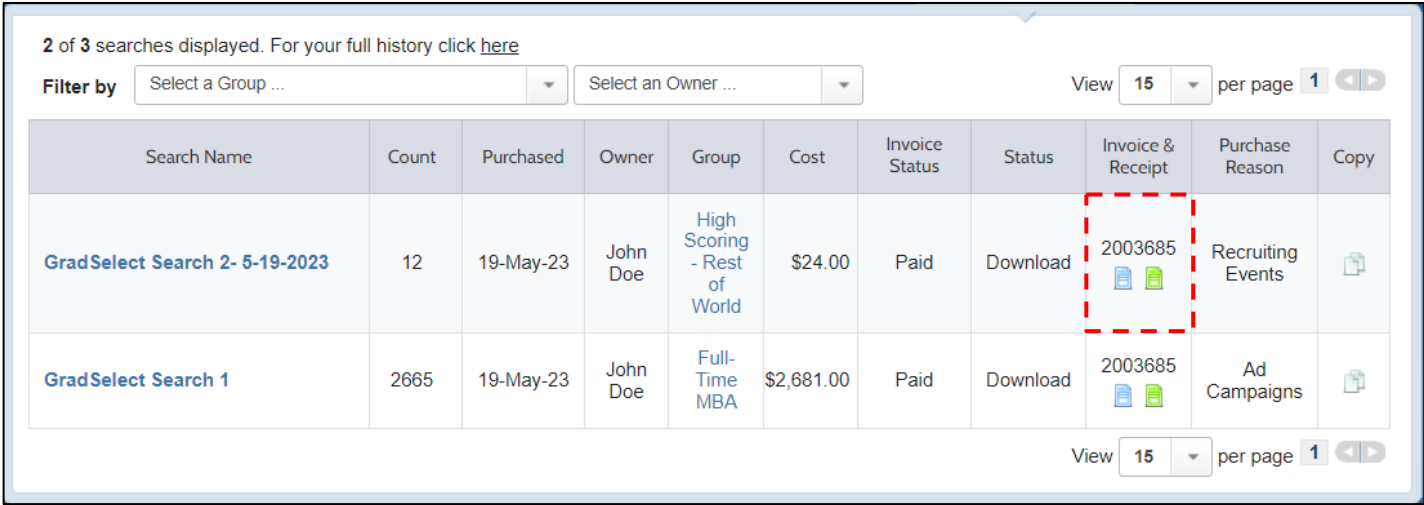

NOTE: **GMAC DOES NOT MAIL OR EMAIL GRADSELECT INVOICES OR RECEIPTS**. The primary subscriber is ultimately responsible for making sure that all invoices are downloaded, submitted, and paid within 30 days of the date of purchase.

### **View Download Details**

You can view download details for asearch. To view the download history:

1. In the Purchase History grid, click the **Search Name**. A pop-up window displaying the properties of the search will appear.

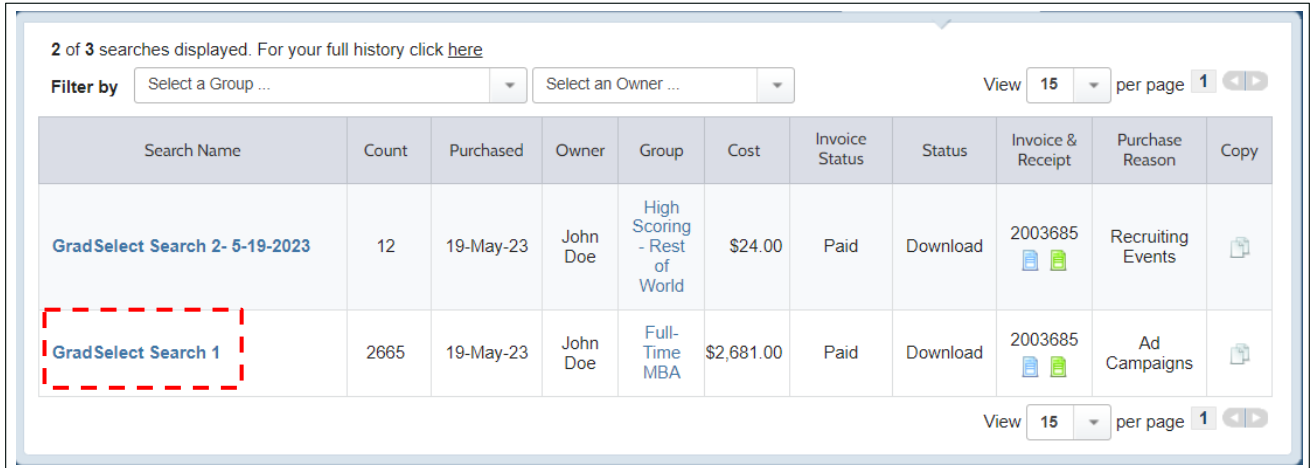

2. Click on **Purchase and Download Details** to expand the section.

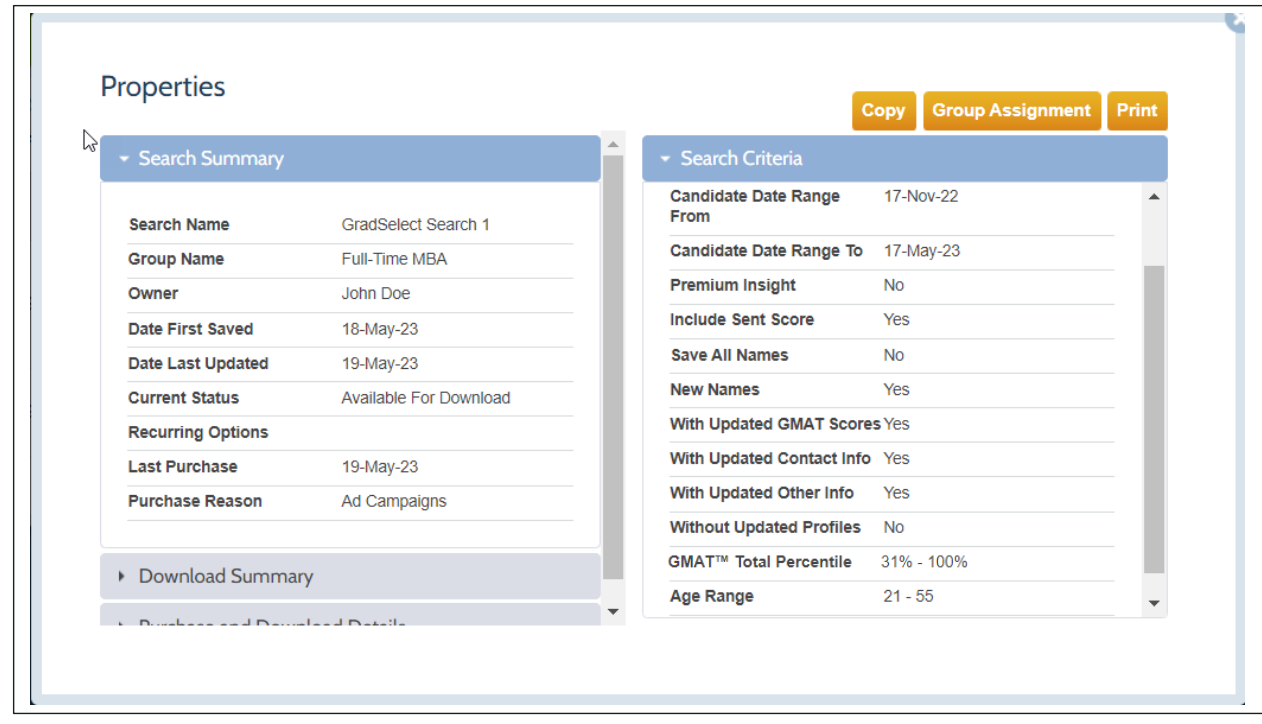

3. Click on the green plus sign next to the **Purchase Date** to display the download details.

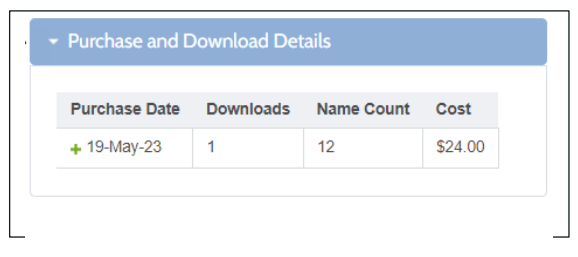

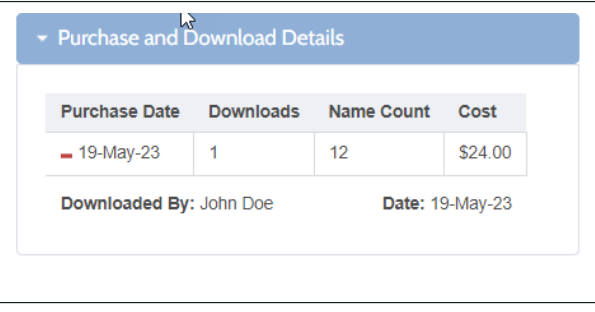

### **Manage Recurring Searches**

All purchased searches that have been set up as recurring searches are available in the **Recurring Searches** tab in your workspace. Only active recurring searches will be displayed.

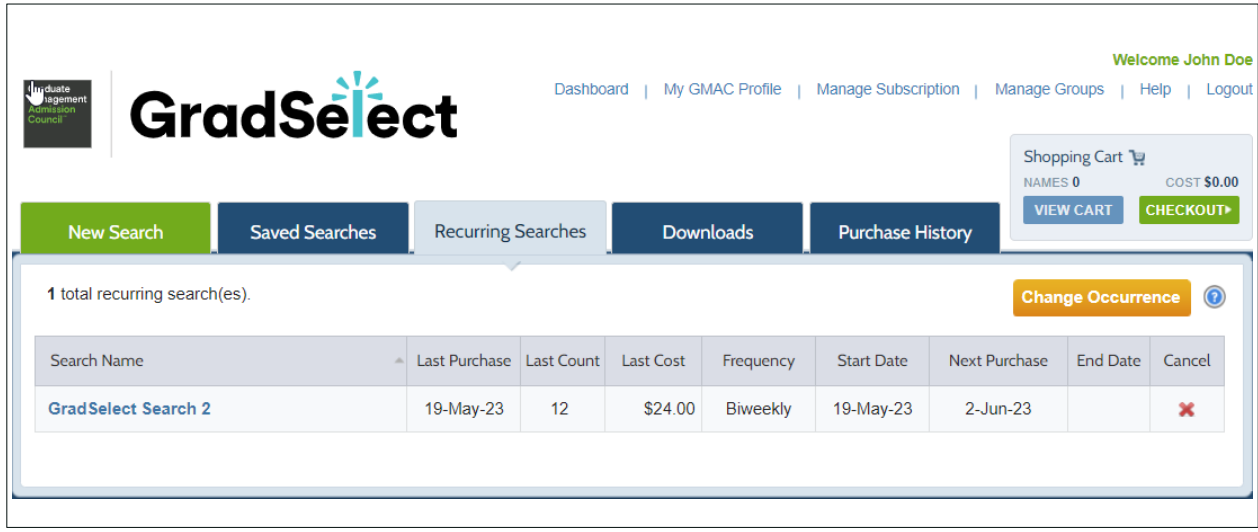

### <span id="page-44-0"></span>**Change Occurrence**

You can change the occurrence of your recurring searches, which includes modifications to frequency, next purchase date, and end date.

To change the occurrence:

1. Click the **[Change Occurrence]** button

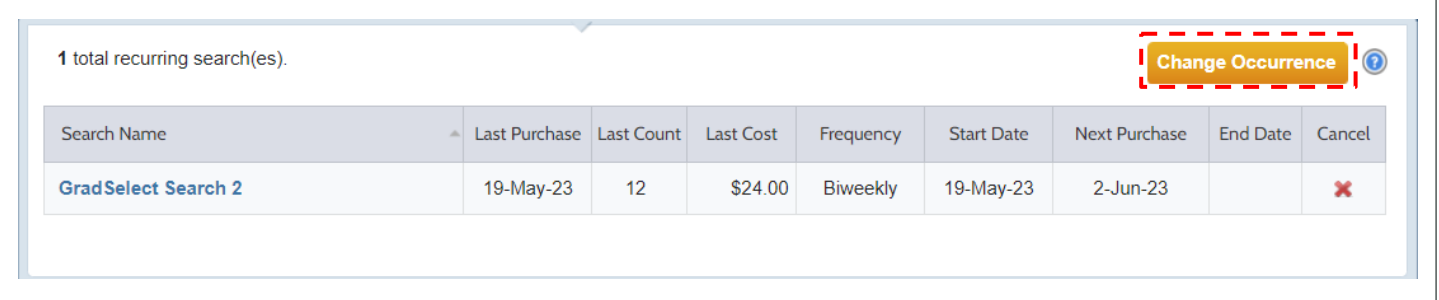

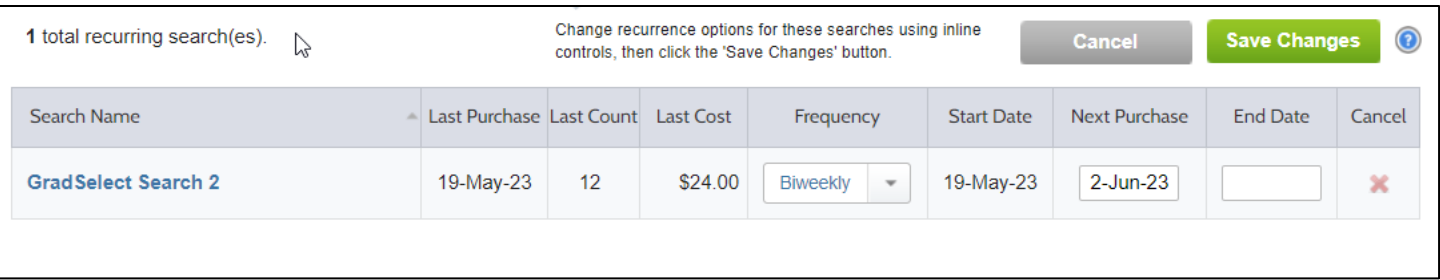

- 2. In the **Frequency** column, select the frequency in which you would like your search to run using the drop-down list:
	- **Weekly -** once a week
	- **Biweekly -** once every two weeks
	- **Monthly -** once a month
	- **Bimonthly -** once every two months
	- **Quarterly**  once every three months

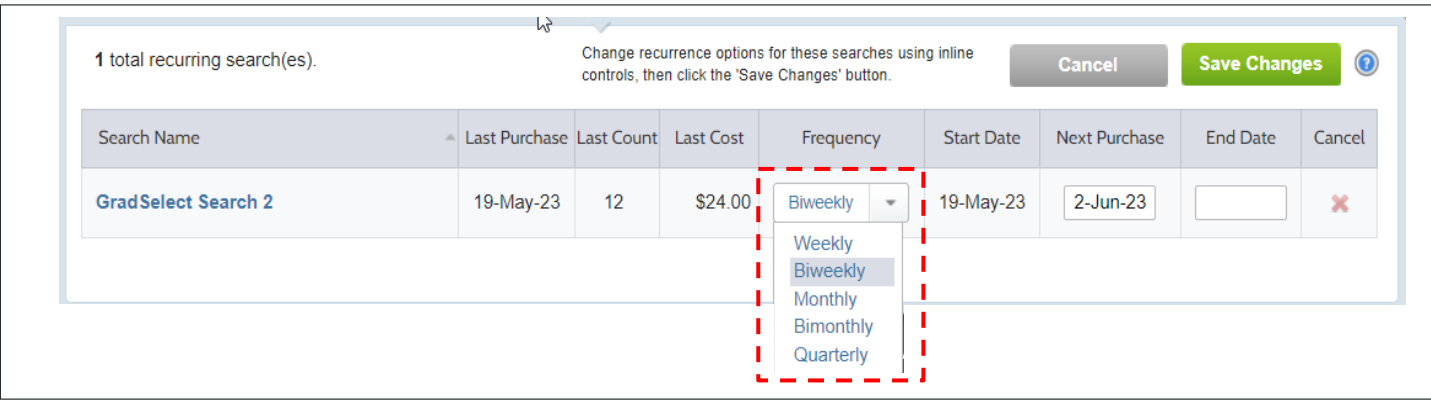

3. In the Next Purchase column, change the next purchase date using the calendar pop-up box.

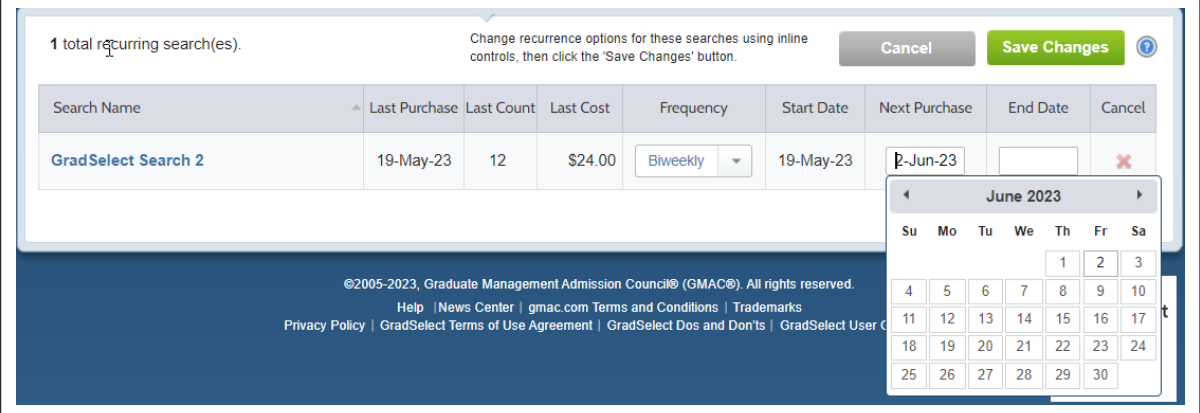

- 4. In the **End Date** column, select the end date for your search.
	- If you do not want to set an end date, click **No End Date** from the calendar pop-up box, or leave the End Date box empty.

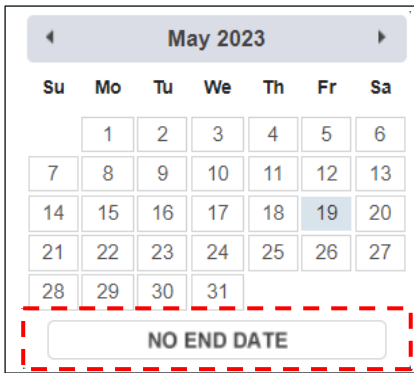

• To add add/change your end date, select the new end date for your search using the calendar pop-up box.

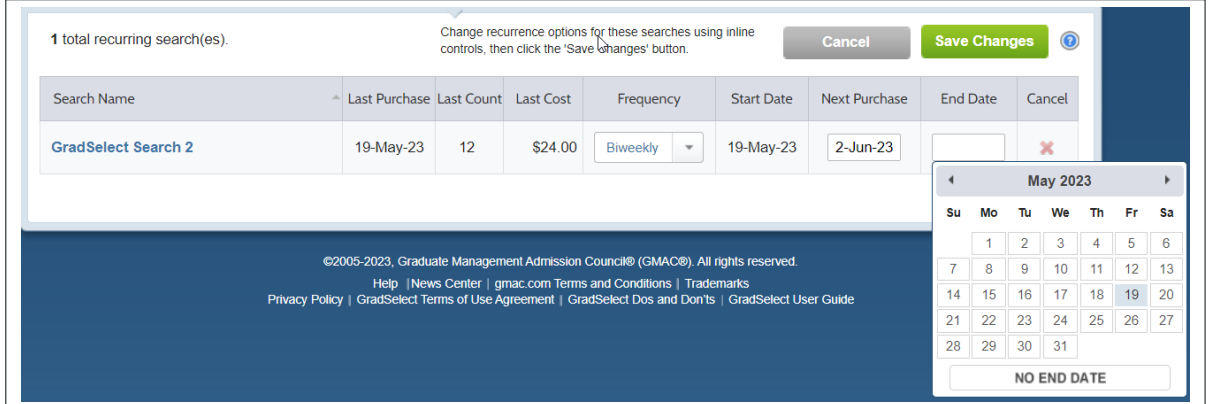

#### 5. Click the **[Save Changes]** button

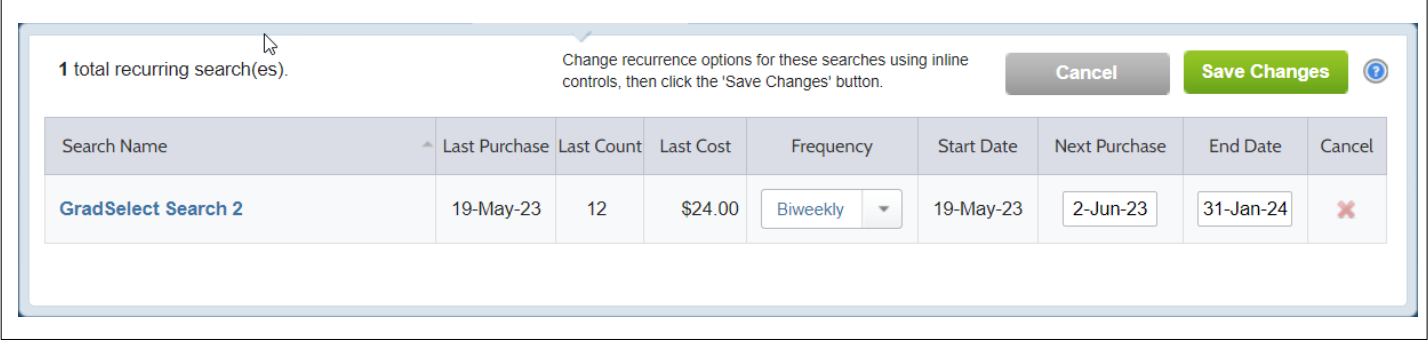

### **Edit the Criteria of Recurring Search**

You can edit the criteria of a recurring search. To edit the criteria of a recurring search:

1. In the Recurring Searches grid, click the **Search Name**. A pop-up window displaying the properties of the search will appear.

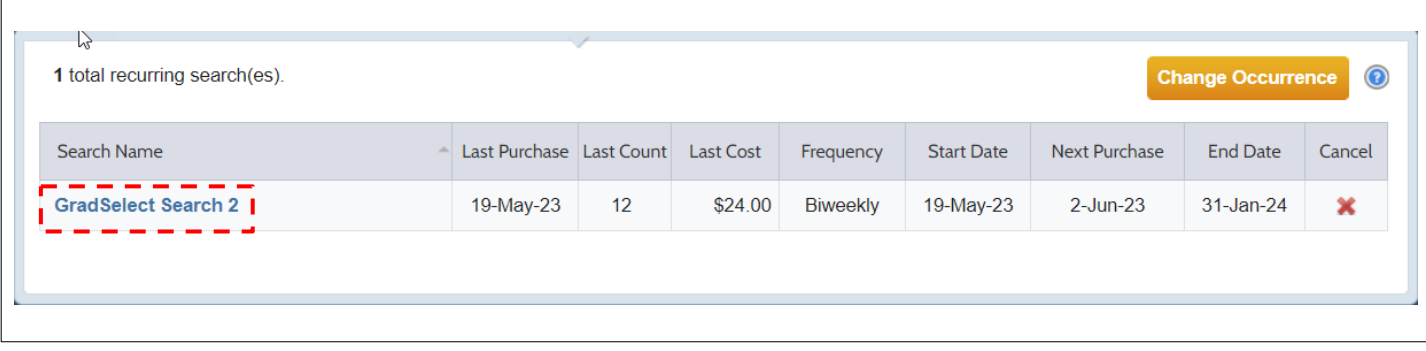

2. Click the **[Edit]** button at the top right to open the search in edit mode.

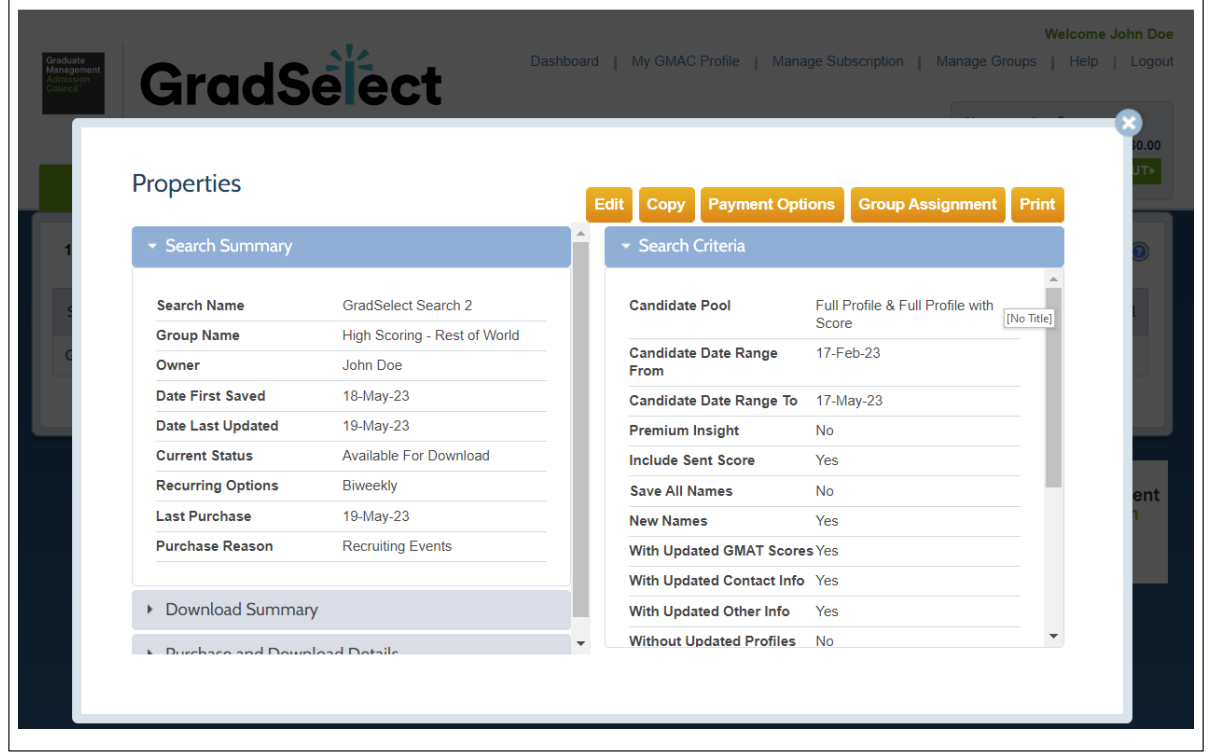

- 3. Edit the search criteria.
- 4. Click the **[Save]** button at the bottom right of the page.

### **Cancel Recurring Search**

You can cancel an active recurring search. If you do, you cannot undo the cancellation; you can re-establish the recurring search by following the instructions in **TIP: Re-establish a Recurring Search after [Cancellation.](#page-48-0)**

To cancel a recurring search:

1. In the **Cancel** column, click the Cancel icon of the search you wish to cancel as a recurring order.

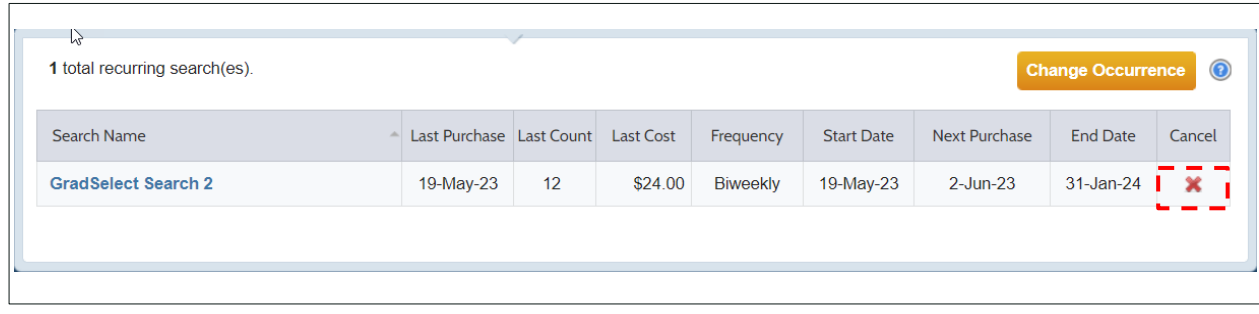

<span id="page-48-0"></span>2. A pop-up warning message asking to confirm this action will appear. Click the **[Yes]** button to cancel your search. The page will automatically refresh, and the canceled recurring search will no longer be displayed in the Recurring Searches tab.

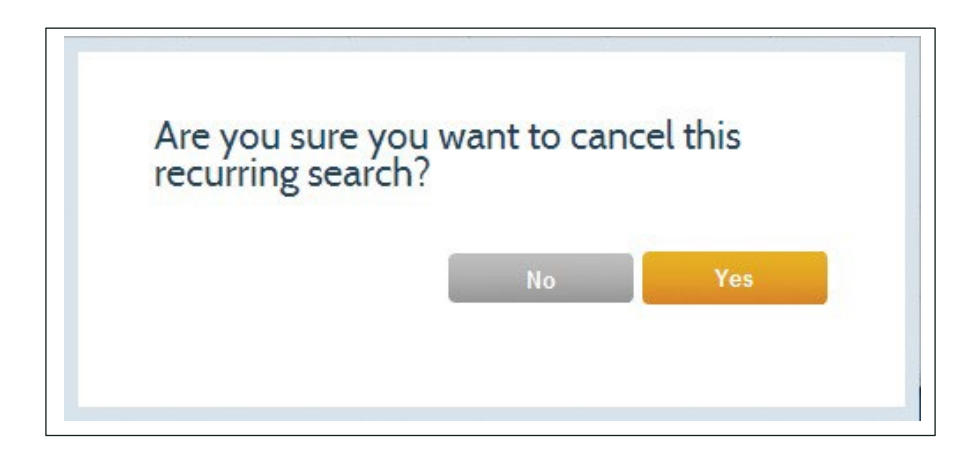

#### TIP: **Re-establish a Recurring Search AfterCancellation**

To re-establish a recurring search, you will need to purchase anew copy of your search. To do this:

- Copy the search from your Purchase History.
- Place the copy in your shopping cart.
- Select Recurring Search as the Purchase Type.
- Set up your order schedule during the checkout process.

<span id="page-49-0"></span>Use the table below to assist you in developing your search criteria. It includes all available topics and subtopics as well as sample data and rules for usage.

. . . . . . . . . . . . . . . . . . . .

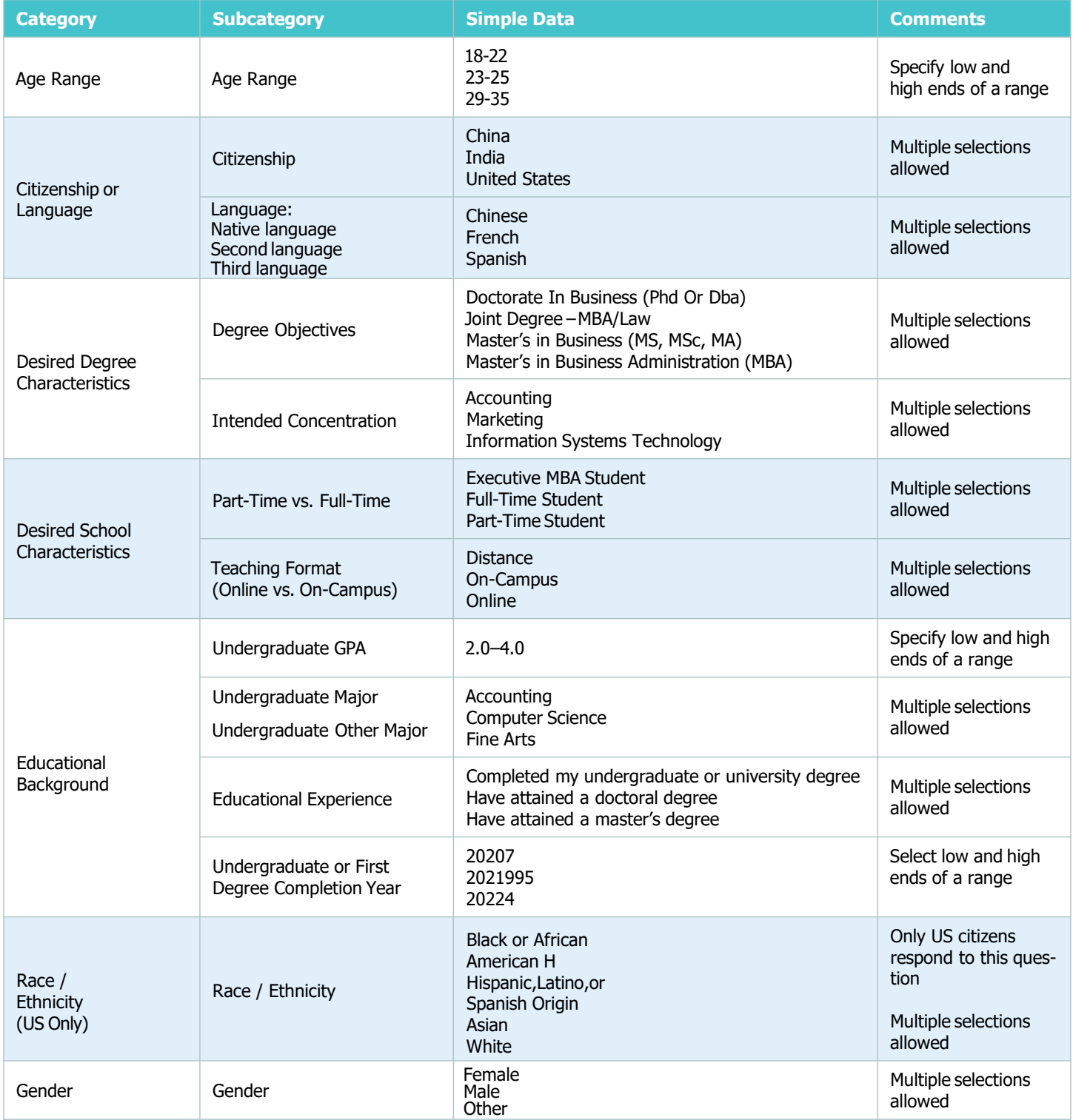

# **Appendix I: Search Categories List**

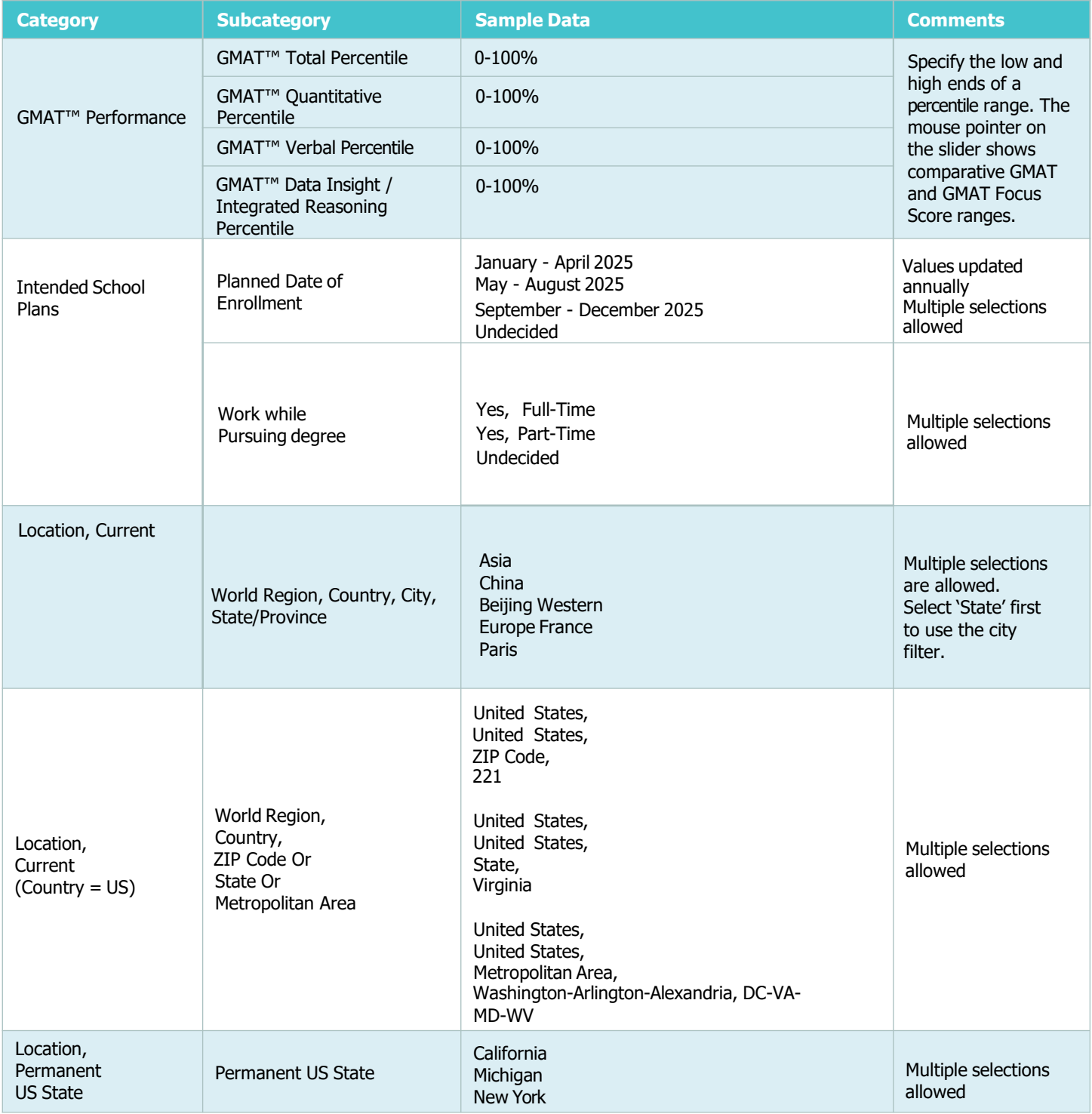

. . . . . . . . . . . . .

# **Appendix I: Search Categories List**

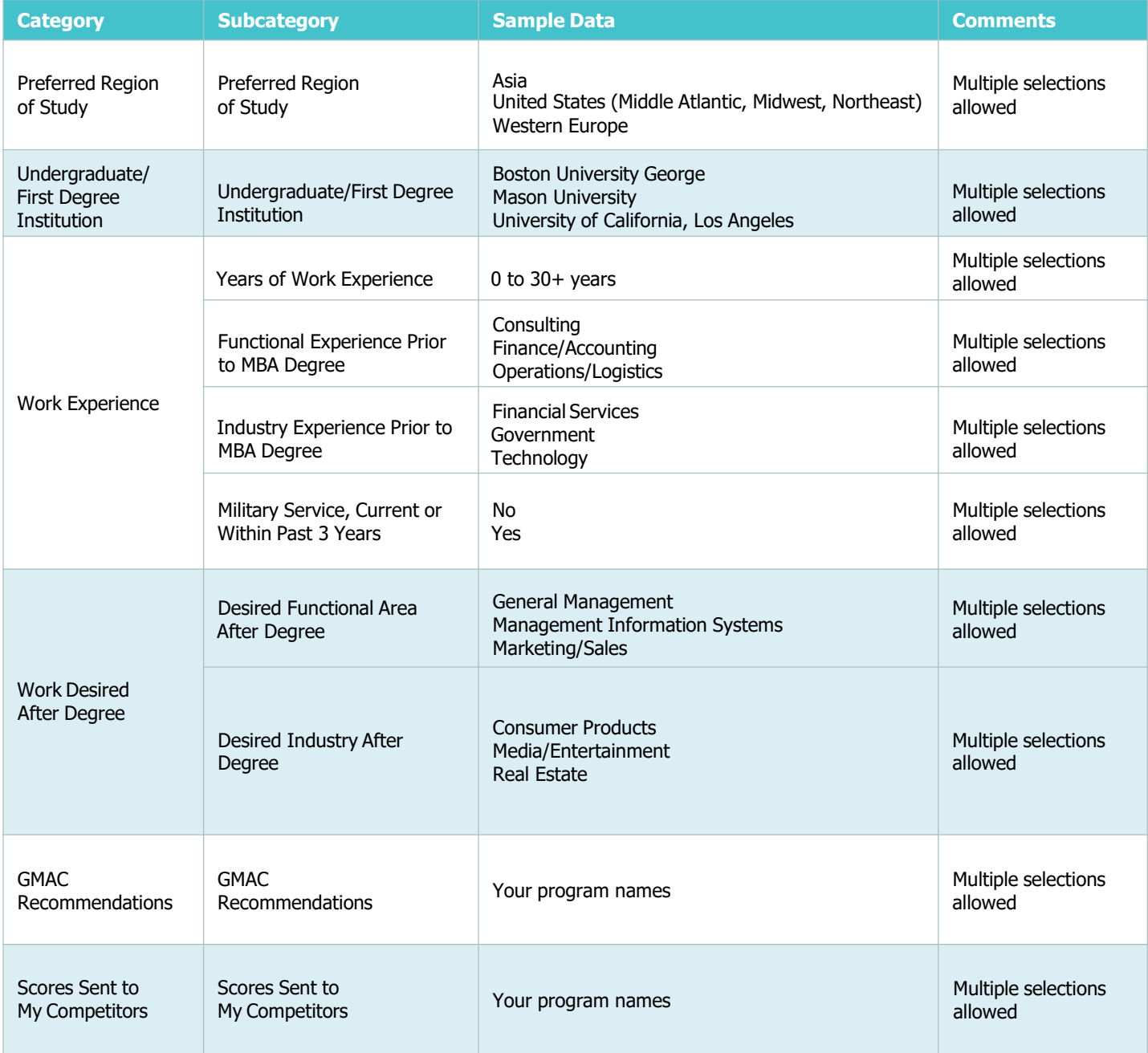

. . . . . . . . . . . . . . .

<span id="page-52-0"></span>The following GradSelect comma-delimited layout refers to the electronic output ordered from the GradSelect service. All data are left-justified, and open spaces are blanks. Each data element is surrounded by double quotes (") and separated by a comma (,). Multiple responses are separated by a semicolon (;). Go to **[Resources](https://www.gmac.com/reach-and-recruit-students/gmac-connect/gmass-resources)** to download the current GradSelect Database Code List and Sample Download File.

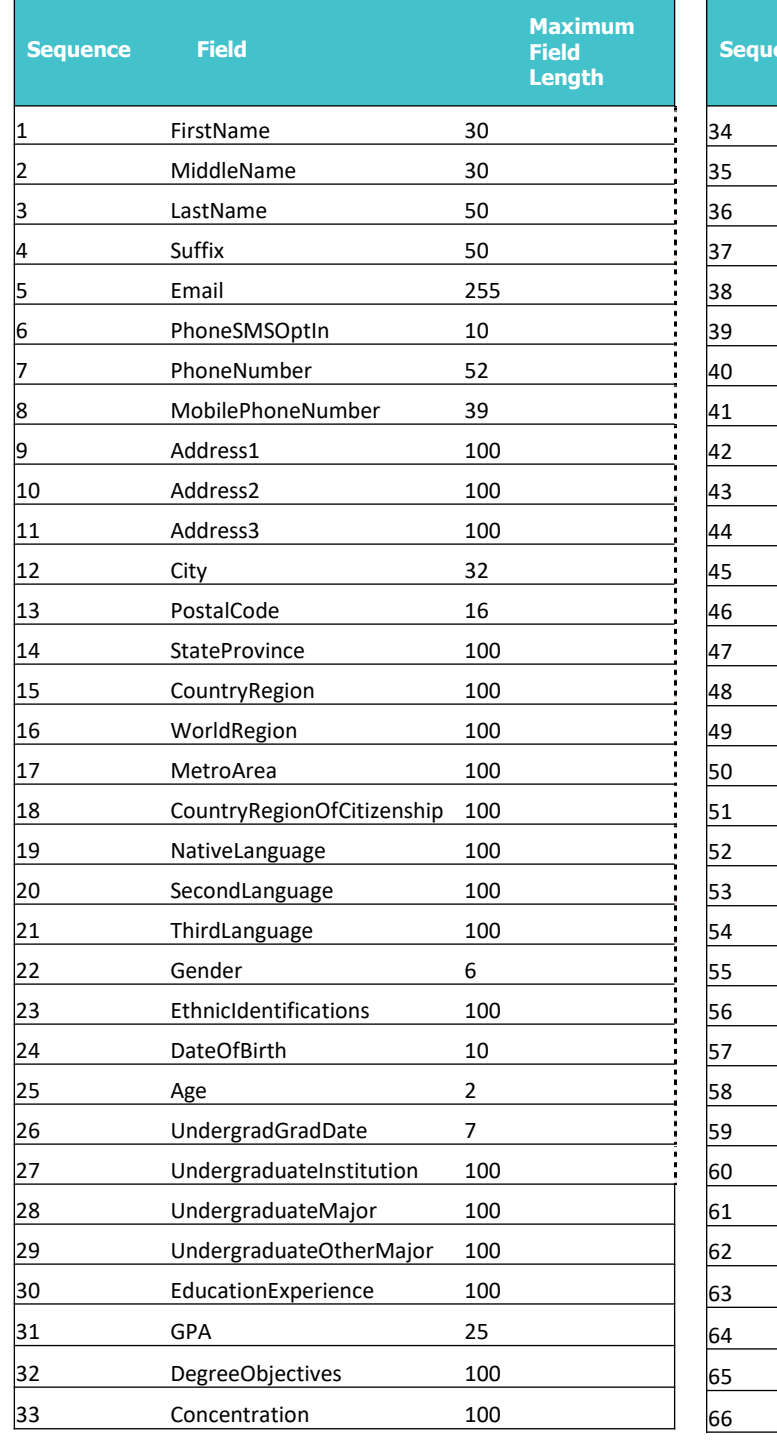

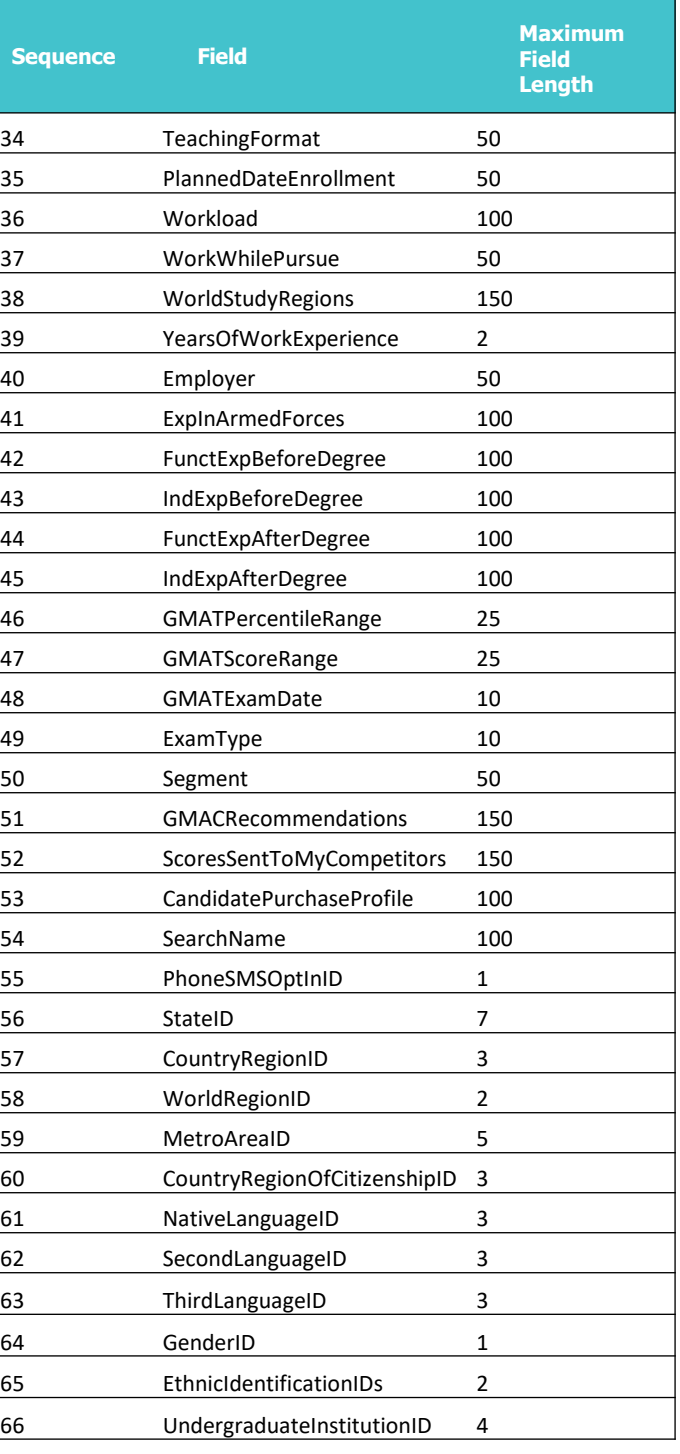

The following GradSelect comma-delimited layout refers to the electronic output ordered from the GradSelect service. All data are left-justified, and open spaces are blanks. Each data element is surrounded by double quotes (") and separated by a comma (,). Multiple responses are separated by a semicolon (;). Go to **[Resources](https://www.gmac.com/reach-and-recruit-students/gmac-connect/gmass-resources)** to download the current GradSelect Database Code List and Sample Download File.

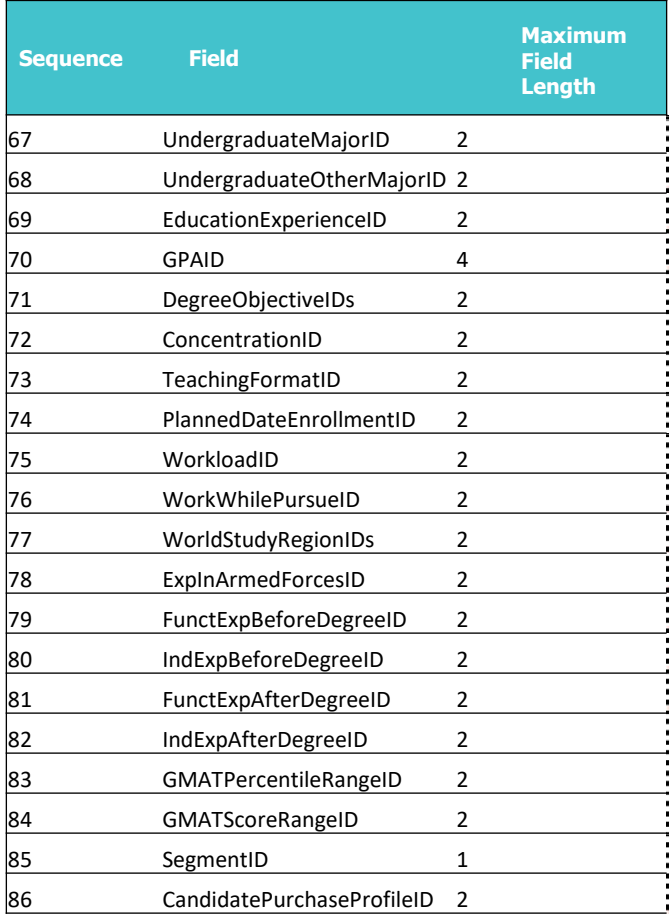

## <span id="page-54-0"></span>**Appendix III: GradSelectTerms of Use Agreement**

#### **Updated: June 2023**

In order to use the GMAC™ GradSelect Service, you must agree to the full GradSelect Terms of Use Agreement, which you can find below. Highlights of this Agreement include:

- Only designated subscribers may access the GradSelect Service to perform searches and purchase GradSelect Data.
- Primary Subscribers are responsible for maintaining the accuracy of the Institution's subscriber information.
- Payments may be made by check, wire transfer, or credit card (American Express, Visa, Mastercard). Payment terms for check and wire transfers are 30 days from the date of purchase.
- GradSelect Data may be used for up to 12 months from the date of purchase.
- GradSelect Data may be used only for providing information to Candidates about the Institution or requesting participation in Institution-sponsored studies.
- GradSelect Data may not be combined with other data except for the limited purposes stated below.
- Candidates must be informed that the Institution received their information from GMAC.
- All marketing communications with a Candidate must cease if the Candidate requests to opt-out.
- All written communications must comply with GMAC Trademark and Copyright Guidelines which can be found at **[GMAC Copyrights,](https://www.gmac.com/about-us/trademarks-and-copyrights) [Trademarks, and Logos.](https://www.gmac.com/about-us/trademarks-and-copyrights)**
- The Institution is responsible for following all applicable laws and terms of any social media or other technology providers.
- GMAC may monitor the use of the GradSelect Service and GradSelect Data and reserves the right to revoke access to the service.
- The Institution is responsible for securing GradSelect Data and notifying the individuals outlined in this Agreement and the required government regulators should there be unintended access or disclosure of GradSelect Data.
- GMAC may change this Agreement at any time without notification as well as the costs associated with the GradSelect Service.

**By accepting this Agreement**, I signify that I am an authorized representative of the School named in the Enrollment Form, and I am either the Primary Subscriber or a Delegate Subscriber. If I am the Primary Subscriber, I have the authority to contractually bind the School to this Agreement and agree that the School and its users' access to and use of the GradSelect Service and all information obtained from the service are subject to this Agreement. As a user of the GradSelect Service, I agree to abide by this Agreement and any additional policies set forth in the GradSelect User Guide, and I consent to the Privacy Policy and Terms of Use on **gmac.com**.

## **Appendix III: GradSelectTerms of Use Agreement**

#### **Definitions:**

**1. Candidate:** A prospective graduate management education student who has consented to participate in the GradSelect service

**2. Candidate Record:** GradSelect Data available for a specific Candidate

**3. Delegate Subscriber:** For approved subscriptions, employees or third-party service providers of the School that are designated by the Primary Subscriber as individuals who

should have access to the GradSelect service **4. Early Profile Candidate:** A Candidate whose Candidate Record, as of the date of access to such Candidate Record, includes only such Candidate's first name, email address, and IP address country

**5. Full Profile Candidate:** A Candidate whose Candidate Record includes such data as Candidate's first name, last name, email address, IP address country, and additional demographic and educational information but who has not taken a GMAC assessment, in each case as of the date of access to such Candidate's Candidate Record

**6. Full Profile with Score Candidate:** A Candidate who has taken a GMAC assessment, including but not limited to the GMAT exam

**7. GradSelect Data:** All information received by the School from the GradSelect service, which may include candidate information such as contact information, background and demographic information, program preferences, and GMAC assessment score ranges, as applicable and available

**8. Licensees:** The Primary Subscribers, Delegate Subscribers, and other employees and third-party service providers of the School who:

1. Require access to GradSelect Data to provide a service for the School, and

2. Have signed agreements containing confidentiality and other obligations as least as restrictive as those contained herein

**9. Primary Subscriber:** An employee of the School responsible for completing and managing the Enrollment Form. Primary Subscribers must use their School email address in their GradSelect profile

**10. School:** A school that offers a graduate certificate or degree in business or management and that has been and continues to be authorized to access the GradSelect service by **GMAC** 

#### **Terms:**

**1.License to GradSelect Data:** GMAC grants Schools, through their Licensees, a nonexclusive, nontransferable, revocable, limited license to the GradSelect Data for uses and purposes provided in this Agreement. GMAC is the sole owner of and shall retain the entire rights to, any copyrights, trademarks, trade secrets, and any other proprietary rights in the GradSelect Data.

**2.Access to the GradSelect Service:** Only Primary Subscribers and Delegate Subscribers shall have access to the GradSelect service. The Primary Subscriber is responsible for reviewing, on a regular basis, access by the School's subscribers and for notifying GMAC of any updates via [gradselect@gmac.com.](mailto:gradselect@gmac.com.)

**3.Use:** GradSelect Data is limited to use by the School's Licensees. Licensees and Schools shall use GradSelect Data only for identifying and contacting Candidates about the School's graduate management educational opportunities and financial programs, or to request that the Candidate participate in a School-sponsored survey, focus group, or other research study related to graduate management education (the **"Permitted Purpose"**). GradSelect Data may be used for up to 12 months from the date the GradSelect Data was purchased, and at the end of that period, Licensee shall securely delete it.

**4.Message Content Restriction:** Licensees may not send message content to Candidates that includes or suggests that they can apply to the School without having to take a GMAC assessment.

**5.Sharing:** Licensees may merge, combine, or copy GradSelect Data into other lists or data from other sources only for the Permitted Purpose. Licensees shall not represent that the GradSelect service is the source for any non-GradSelect Data. Licensees shall not copy, modify, publish, distribute, sell, rent, or otherwise disclose the GradSelect Data to a non-Licensee, except such service providers as are reasonably necessary to send messages as provided by this Agreement. If a School offers a joint program with another educational institution and the joint program requires or accepts GMAC assessment scores, the purchasing School may share the GradSelect Data with the other institution solely for the purpose of enabling the other institution to promote the joint program, provided that the purchasing School ensures that the other institution complies with the Licensee obligations in this Agreement. The other institution may not use the GradSelect Data to promote its other programs. If the other institution is an institution approved to purchase GradSelect Data, it may purchase GradSelect Data for the purpose of promoting its own programs that accept GMAC assessments. A third-party service provider Licensee may use the GradSelect Data only for the School for whom the GradSelect Data was purchased; it may not use the GradSelect Data for more than one school. Third-party service provider Licensees must disclose the identity of the School for whom they are acting.

**6.Communications:** All communications to Candidates must comply with all applicable laws. In addition, Licensees must comply with the following requirements:<br>a. Fmail Communic

- **a. Email Communications.** If a Candidate's GradSelect Data includes an email address, Licensees may contact the Candidate via email. Such emails must inform the Candidate that they are being contacted as a result of their previous consent to participate in the GradSelect service. Any "commercial" email message being sent to an individual found through the GradSelect service must include a valid return email address and other accurate header and routing information, a valid postal address and telephone number, a clear and conspicuous notice that the message is an advertisement or solicitation, and an Internetbased means for the recipient to "unsubscribe" so he or she will not receive further messages. All email messages must include an opt-out mechanism in compliance with this Agreement.
- **b. Postal Mail.** If a Candidate's GradSelect Data includes a street address, Licensees may contact the Candidate via postal mail. Such communications must include a valid postal address and telephone number that the Candidate may use to inquire about the Licensee's or School's use of their data and submit an opt-out request.
- **c. Telephone.** If the Candidate's GradSelect Data column titled "PhoneSMSOptIn" says "Both" or "Phone Only," Licensees may call the Candidate at the telephone number(s) included in the GradSelect download file. Licensees must not use an automatic telephone dialing system (as defined by US Federal law) to call Candidates who are US residents unless the column titled "Auto" contains the designation "Yes." Licensees must not use prerecorded messages when contacting Candidates. Phone calls placed to Candidates must support Candidate requests to opt out of future calls and include any disclosures required by applicable law.
- **d. Mobile Messaging.** If the Candidate's GradSelect Data column titled "PhoneSMSOptIn" says "Both" or "SMS Only," Licensees may contact the Candidate by mobile messages at the mobile number included in the GradSelect download file. Licensees must not use an automatic telephone dialing system (as defined by US Federal law) to send messages to Candidates who are US residents unless the column titled "Auto" contains the designation "Yes." Licensees must not use prerecorded voice messages when contacting Candidates. Phone calls placed to Candidates must support Candidate requests to opt out of future calls and include any disclosures required by applicable law.

## **Appendix III: GradSelectTerms of Use Agreement**

**f. Social Media.** If the School uses any social media platform to generate ads, to contact Candidates, or for any other purpose, the School and Licensees must comply with any applicable terms of the provider, including notice requirements. The School must support do-not-track requests, including those expressed via browser settings.

**7.Unsubscribe Requests:** All messages any Licensee sends or causes to be sent to Candidates must include a mechanism that permits Candidates to opt out of receiving further messages. The "unsubscribe" or opt-out mechanism must comply with applicable law and be effective to terminate all further messages from the School. No matter the communication method, upon receiving an "Unsubscribe" or another opt-out request from a Candidate, the School, and all of its Licensees, shall stop sending any communications to that individual as soon as possible, and in no case later than the time prescribed by applicable law (generally 10 days or less). The opt-out mechanism, and any communication related to unsubscribing, must not state or imply that unsubscribe requests are effective to terminate any communications other than those from or on behalf of the School. The School and Licensees shall comply with any of their own opt-out or unsubscribe lists and any other applicable do-notcall or contact lists.

**8.Compliance with Applicable Law:** The School agrees that its, and all its Licensees', processing of any GradSelect Data (including access to, storage of, and use of GradSelect Data) and its communication with Candidates (including message or call content, equipment used to deliver messages, and management of opt-ins and optouts) will comply with all applicable laws and regulations, including those concerning privacy, data security, marketing, opt-out requirements, anti-spam, and telecommunications. The School agrees that the GradSelect Data will not be used to discriminate against potential applicants on the basis of race, color, national origin, religion, physical or mental disability, age, gender, or other criteria protected by law; however, nothing in this Agreement shall prevent the School from using the GradSelect Data in connection with a valid and legal affirmative action program that may take such criteria into account to further permissible School goals. The School agrees that it and all Licensees shall adhere to the generally accepted ethical standards in the recruitment of potential applicants found through the GradSelect service. **9. Monitoring:** GMAC reserves the right to monitor the access to and use of GradSelect Data. Each GradSelect results download file includes an autogenerated "seed" email address. There is no charge for this email address; it is typically the address in the last row of a search download file. The School shall include the seed address as a recipient of each communication being sent to Candidates.

10.Security: The School agrees to employ reasonable technical and administrative measures to protect the GradSelect Data from unauthorized access, disclosure, or use. Licensees shall not transmit any information to GMAC, including subscription search requests that contain viruses, worms, Trojan horses, or other disabling devices; or use spamming, flooding, or other means to interfere with the GradSelect service or any other GMAC user, host, or network.

**11.Pricing and Payment Terms:** Pricing is exclusive of any taxes, levies, governmentmandated withholdings, or other similar charges. GMAC may adjust the pricing upon thirty days' notice to the Primary Subscriber. The School may pay by check, wire transfer, or credit card (American Express, Visa, Mastercard). Payment terms for check and wire transfers are 30 days from the date of purchase. If payment is not received when due, GMAC may suspend School's access to GradSelect Service, without notice.

**12.Mapping Feature Terms:** The mapping feature is not available in all countries. If the School uses the mapping feature for searching, it must also abide by the Google Maps/Earth Additional Terms of Service and other legal notices available at:

[https://maps.google.com/help/terms\\_maps.html;](https://maps.google.com/help/terms_maps.html) [http://maps.google.com/help/terms\\_maps.html;](http://maps.google.com/help/terms_maps.html) and

#### [https://www.google.com/work/earthmaps/legal/uni](https://www.google.com/work/earthmaps/legal/universal_aup.html) [versal\\_aup.html.](https://www.google.com/work/earthmaps/legal/universal_aup.html)

**13.Incidents:** In the event of accidental or unauthorized use, breach, loss, access to, or disclosure of GradSelect Data (each, an "Incident"), the School shall notify GMAC's Chief Privacy Official at [privacy@gmac.com](mailto:privacy@gmac.com) within 24 hours of the Incident. If further notice is required by applicable law, or advisable to prevent harm to affected individuals, then Licensee shall promptly provide notice to the involved individuals and the proper legal and other applicable authorities, in accordance with applicable law. Licensee shall promptly and fully investigate and remediate any Incidents, provide all such information to GMAC as GMAC may reasonably request, and provide appropriate redress to the affected individuals. **14.Legal Disclosure:** The GradSelect Data may be disclosed pursuant to the order of any court or like entity, or pursuant to open records statutory requirements if the School provides GMAC with prompt notice of the order or open records requirements and an opportunity to resist disclosure if possible.

15.No Warranty: GradSelect Data consists of, or is based on, the information provided by Candidates to GMAC. GMAC disclaims all warranties, express or implied, including the implied warranties of merchantability, fitness for a particular purpose, and non-infringement.

**16.Limitation of Liability:** The School assumes liability for all costs, expenses, and damages arising out of its use or its Licensees' use of the GradSelect Data and/or any breach of this Agreement. GMAC shall not be liable to the School for special, incidental, consequential, or punitive damages of any nature for any reason, whether such liability is asserted on the basis of contract, tort, or otherwise, even if GMAC has been warned of the possibility of such damages.

17. Indemnity: To the extent permitted by state law and without waiving sovereign immunity, the School shall indemnify GMAC against third-party claims, suits, actions, judgments, liabilities, losses, damages, fines, penalties, costs, and expenses (including, without limitation, reasonable fees for attorneys and other professionals) arising out of, resulting from, or based upon its use or any other Licensee's use of any GradSelect Data, communications to Candidates, any security breach or incident, or any violation by Licensee of this Agreement.

18.Enforcement: The School agrees that any use not authorized in this Agreement, or any otherwise inappropriate use of the GradSelect Data is prohibited, and that any violation of this Agreement may, at the discretion of GMAC, result in the termination of the School's license to the GradSelect Data and cancellation of access to any GradSelect Data and may prevent the School from further participation in the GradSelect service.

**19.Revisions to Terms of Use Agreement:** By using the GradSelect service, you are indicating that you have read, understand, and agree to be bound by these Terms of Use and that GMAC may revise the Terms of Use from time to time without providing any notice to you. You should visit this page periodically to review Terms of Use, because continued use of the GradSelect service or GradSelect Data after a revision to the Terms of Use indicates that you and the School accept the terms as revised.